# **OpenText Filr 23.4 – Časté otázky**

V této části najdete časté otázky k úlohám prováděným v aplikaci Filr.

- \* ["Co se zobrazuje na domovské stránce?" na straně 2](#page-1-0)
- \* ["Co jsou pracovní oblasti v systému Filr?" na straně 3](#page-2-0)
- ["Jaké sloupce jsou dostupné v pracovních oblastech systému Filr?" na straně 4](#page-3-0)
- ["Co je seznam Poslední soubory?" na straně 7](#page-6-0)
- ["Kdo může zobrazit soubory uvedené v části Poslední soubory?" na straně 9](#page-8-0)
- ["Jak nakonfigurovat počet souborů, které mají být uvedeny v seznamu Poslední soubory?" na straně 9](#page-8-1)
- \* ["Co jsou stažení klienta?" na straně 10](#page-9-0)
- ["Co je kvóta?" na straně 10](#page-9-1)
- ["Jak se kvóta spravuje?" na straně 11](#page-10-0)
- ["Jak si můžete přizpůsobit cílovou stránku?" na straně 12](#page-11-0)
- ["Jak funguje vyhledávání ve webovém klientovi?" na straně 13](#page-12-0)
- ["Jak lze změnit jazyk uživatelského rozhraní na váš místní jazyk?" na straně 15](#page-14-0)
- ["Jak nastavit formát zobrazení data a času?" na straně 16](#page-15-0)
- ["Co je nastavení oznámení o sledování a jak k němu lze získat přístup?" na straně 19](#page-18-0)
- ["Co se stane, pokud jsou oznámení deaktivována?" na straně 20](#page-19-0)
- ["Jak lze vytvořit složku v pracovní oblasti systému Filr?" na straně 20](#page-19-1)
- ["Existuje při nahrávání souborů nějaké omezení velikosti?" na straně 21](#page-20-0)
- ["Jaké typy souborů lze do systému Filr nahrávat?" na straně 21](#page-20-1)
- ["Jaký je postup nahrání souboru?" na straně 21](#page-20-2)
- ["Jaký je postup nahrání složky?" na straně 22](#page-21-0)
- ["Jak stáhnout soubor nebo složku ze systému Filr?" na straně 22](#page-21-1)
- ["Co se stane, když nahrajete soubor nebo složku, která v systému Filr již existuje?" na straně 22](#page-21-2)
- \* ["Jak lze skrýt nebo zobrazit soubory?" na straně 23](#page-22-0)
- ["Jak lze požádat o soubor?" na straně 24](#page-23-0)
- ["Jak lze zobrazit náhled souboru?" na straně 25](#page-24-0)
- ["Jak lze přesunout soubor?" na straně 26](#page-25-0)
- ["Jak lze vytvořit kopii souboru nebo složky?" na straně 28](#page-27-0)
- ["Jak lze upravit soubor?" na straně 30](#page-29-0)
- \* ["Může uživatel upravit soubory online?" na straně 30](#page-29-1)
- ["Jak se využívá funkce Upravit v aplikaci?" na straně 30](#page-29-2)
- ["Jak zobrazit komentáře?" na straně 31](#page-30-0)
- \* ["Jak můžu spravovat více verzí souboru?" na straně 32](#page-31-0)
- \* ["Kde získám seznam více verzí souboru?" na straně 33](#page-32-0)
- ["Kolik verzí souboru lze spravovat?" na straně 33](#page-32-1)
- \* ["Má verzování souborů vliv na kvótu?" na straně 33](#page-32-2)
- ["Jaké další operace jsou s funkcí Verzování souborů k dispozici?" na straně 34](#page-33-0)
- ["Jaké jsou různé možnosti sdílení souborů a složek?" na straně 34](#page-33-1)
- ["Co je trvalý odkaz?" na straně 34](#page-33-2)
- ["Jak můžu sdílet soubory a složky?" na straně 36](#page-35-0)
- ["Jak zjistím, kdo může sdílet soubor nebo složku v síťové složce?" na straně 38](#page-37-0)
- ["Jak lze nastavit vypršení platnosti pro sdílený soubor?" na straně 39](#page-38-0)
- ["Lze sdílený soubor sdílet znovu?" na straně 40](#page-39-0)
- ["Jak zjistím, zda soubor již sdílím nebo zda je soubor již sdílen se mnou?" na straně 40](#page-39-1)
- ["Jaké role a oprávnění mohou uživatelé mít?" na straně 41](#page-40-0)
- \* ["Co je Sestava přístupu ke sdílenému úložišti?" na straně 41](#page-40-1)
- ["Co je odkaz pro sdílení?" na straně 42](#page-41-0)
- ["Jak vygenerovat odkaz pro sdílení nebo odkaz pro sdílení chráněný heslem?" na straně 42](#page-41-1)
- ["Jak změnit heslo odkazu pro sdílení chráněného heslem?" na straně 45](#page-44-0)
- ["Jak lze zrušit sdílení souboru?" na straně 46](#page-45-0)
- ["Jak lze upravit oprávnění ke sdíleným položkám?" na straně 47](#page-46-0)
- ["Jak můžu použít vlastní šablonu nebo vytvořit nový soubor?" na straně 48](#page-47-0)
- \* ["Co je ochrana před únikem informací?" na straně 49](#page-48-0)
- ["Jaká práva potřebuji ke správě funkce ochrany před únikem informací ve svém pracovním prostoru](#page-48-1)  [\(síťová složka\)?" na straně 49](#page-48-1)
- ["Jak zjistím, zda jsou na úrovni síťové složky použity zásady ochrany před únikem informací?" na straně 50](#page-49-0)
- ["Jak může moderátor použít na soubory zásady ochrany před únikem informací?" na straně 52](#page-51-0)
- \* ["Jak odebrat zásady použité na soubor?" na straně 55](#page-54-0)
- \* ["Co je stránka vlastní registrace?" na straně 57](#page-56-0)

### <span id="page-1-0"></span>**Co se zobrazuje na domovské stránce?**

Stránka **Domů** je výchozí vstupní stránkou pro všechny uživatele (s výjimkou hostů).

Domovská stránka obsahuje:

**POSLEDNÍ SOUBORY:** Ve výchozím nastavení se vypíšou soubory, s kterými pracoval přihlášený uživatel.

**STAŽENÍ KLIENTA:** Informace o nativním klientovi Filr, odkazy na stažení dalších klientů Filr a pluginy Office a Outlook.

**KVÓTA:** Správce může jednotlivým uživatelům povolit ukládání dat v systému Filr a omezit jejich množství.

Podle toho, co vám správce systému Filr povolil, najdete na domovské stránce různé informace.

Když se například na web Filr přihlásíte poprvé, zobrazí se vám uvítací obrazovka jako na obrázku níže.

*Figure 1 Domovská stránka*

#### VÍTÁ VÁS SYSTÉM FILR

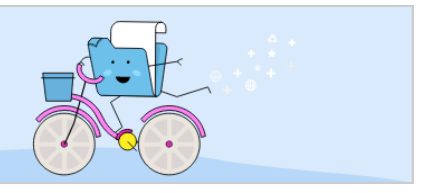

# <span id="page-2-0"></span>**Co jsou pracovní oblasti v systému Filr?**

- \* ["Moje soubory \(Všechny soubory, Sdíleno mnou a Odstraněné položky\)" na straně 3](#page-2-1)
- ["Sdíleno se mnou" na straně 4](#page-3-1)
- ["Síťové složky" na straně 4](#page-3-2)

### <span id="page-2-1"></span>**Moje soubory (Všechny soubory, Sdíleno mnou a Odstraněné položky)**

- ["Všechny soubory" na straně 3](#page-2-2)
- ["Sdíleno mnou" na straně 3](#page-2-3)
- ["Odstraněné položky" na straně 3](#page-2-4)

Do oblasti **Moje soubory** přejdete kliknutím na ikonu **Moje soubory** v levém podokně. Ve výchozím nastavení vidíte soubory a složky v této oblasti pouze vy. Správce pak určuje, jaká oprávnění máte k jejich sdílení. Všechny své soubory a složky tak máte pohodlně k dispozici na jednom místě.

Oblast **Moje soubory** zahrnuje:

- **Osobní úložiště:** Obsahuje soubory a složky, které jste nahráli na web Filr.
- **Domovský adresář uživatele:** Obsahuje soubory a složky ze systému souborů vaší organizace.

#### <span id="page-2-2"></span>**Všechny soubory**

Všechny své soubory a složky máte pohromadě na jednom místě. V této části najdete položky, které jste nahráli do systému Filr nebo které jste sdíleli.

#### <span id="page-2-3"></span>**Sdíleno mnou**

Obsahuje soubory a složky, které jste sdíleli s jinými uživateli. V této oblasti můžete spravovat práva ostatních uživatelů k souborům, které s nimi sdílíte. Můžete práva odvolávat, udělovat další práva a podobně.

#### <span id="page-2-4"></span>**Odstraněné položky**

Obsahuje soubory a složky, které jste odstranili. Systém Filr umožňuje načíst soubory a složky z koše a obnovit je v původním umístění. Obnovením souboru se obnoví i všechny přiřazené komentáře.

**POZNÁMKA:** Obnovit nelze soubory, které jsou umístěny v síťových složkách nebo ve vašem domovském adresáři.

#### <span id="page-3-1"></span>**Sdíleno se mnou**

Do oblasti Sdíleno se mnou přejdete kliknutím na ikonu **Strandarda Středeno se mnou v levém podokně.** Obsahuje soubory a složky, které s vámi sdíleli ostatní uživatelé.

#### <span id="page-3-2"></span>**Síťové složky**

Do oblasti Síťové složky přejdete kliknutím na ikonu **Slové složky v levém podokně. Síťové složky** poskytují přístup k systému souborů vaší organizace. Správce systému Filr definuje síťové složky, které se vám mají zobrazovat, a práva ke sdílení, která v nich máte. Pokud správce systému Filr nepřiřadí žádné síťové složky, nebude volba Síťové složky v podokně vlevo dostupná.

### <span id="page-3-0"></span>**Jaké sloupce jsou dostupné v pracovních oblastech systému Filr?**

- ["Moje soubory a Síťové složky" na straně 4](#page-3-3)
- ["Odstraněné položky" na straně 6](#page-5-0)
- ["Sdíleno se mnou" na straně 6](#page-5-1)

#### <span id="page-3-3"></span>**Moje soubory a Síťové složky**

Podle toho, jak definoval váš správce systému Filr, může vaše oblast **Moje soubory** obsahovat jednu nebo obě následující položky:

- **Osobní úložiště :** pro soubory a složky, které chcete nahrát přímo na server Filr.
- **Váš domovský adresář** v systému souborů organizace

Ve výchozím nastavení jsou soubory a složky umístěné v oblasti Moje soubory viditelné pouze vám. Vaše práva ke sdílení v oblasti Moje soubory určuje správce.

**Síťové složky poskytují přístup k systému souborů vaší organizace.** Správce systému Filr definuje síťové složky, které se vám mají zobrazovat, a práva ke sdílení, která v nich máte.

Oblasti **Moje soubory** (**Všechny soubory** a **Sdíleno mnou**) a **Síťové složky** obsahují následující sloupce:

- **Název:** Názvy souborů nebo složek.
- **Stav:** Stav souboru nebo složky Platnost ukončena nebo Aktivní.
- **Člen:** Člen vlastnící soubor nebo složku. Pokud se jedná o sdílenou položku, uvádí se počet uživatelů či skupin.
- **Změněno:** Uvádí, kdy byly soubor nebo složka naposledy změněny.
- **Velikost:** Zobrazuje velikost souboru.

#### *Figure 2 Oblast Moje soubory*

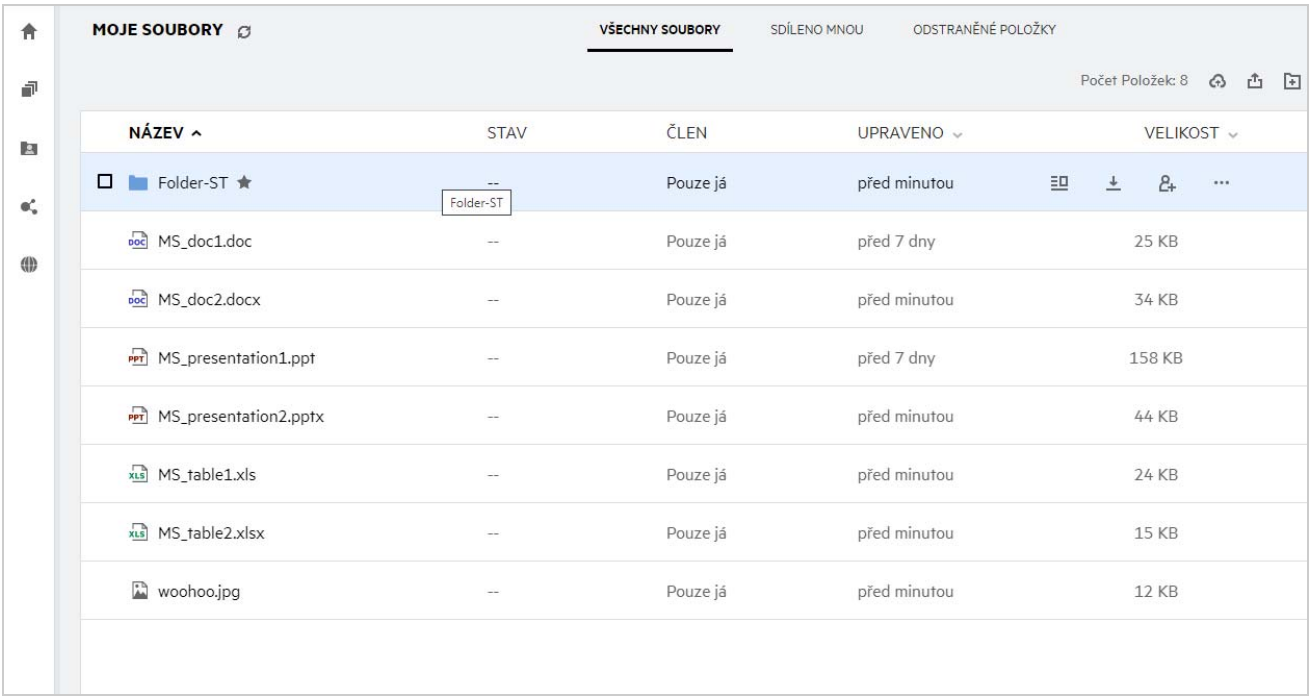

#### *Figure 3 Oblast Sdíleno mnou*

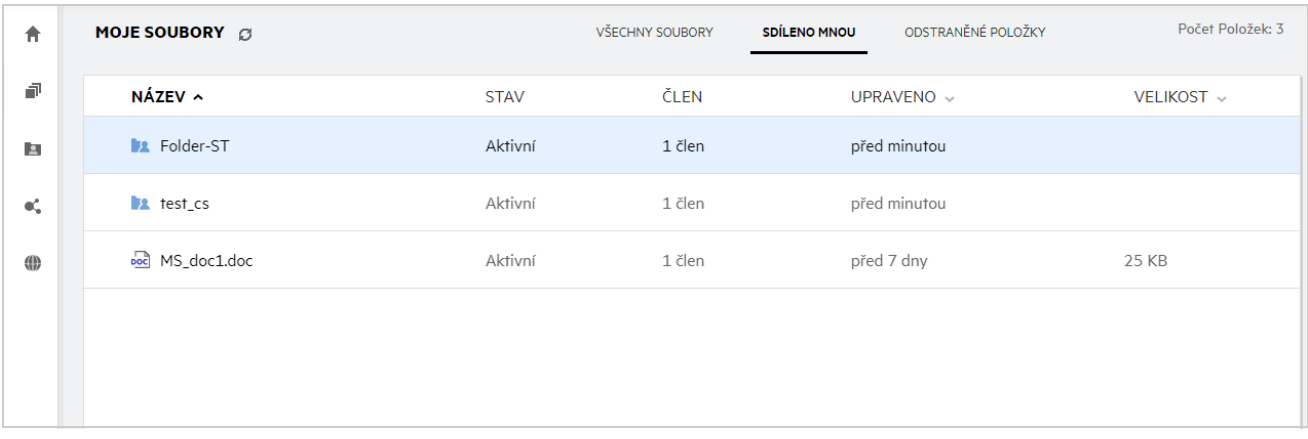

#### *Figure 4 Oblast Síťové složky*

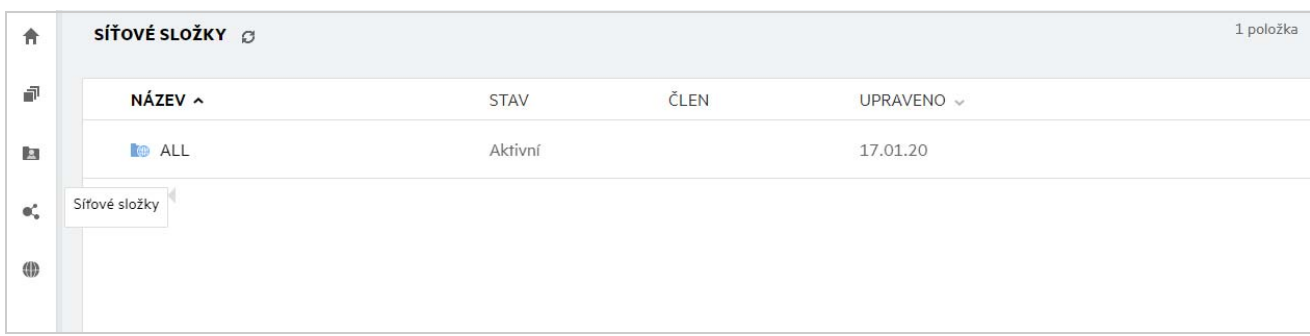

### <span id="page-5-0"></span>**Odstraněné položky**

Oblast **Odstraněné položky** obsahuje následující sloupce:

- **Název:** Názvy souborů nebo složek uložených v oblasti Odstraněné položky.
- **Odstraněno:** Čas, kdy byly soubor nebo složka odstraněny.
- **Odstraněno uživatelem:** Informace o uživateli, který položku odstranil.
- **Umístění:** Zobrazuje umístění souboru nebo složky.

*Figure 5 Oblast Odstraněné položky*

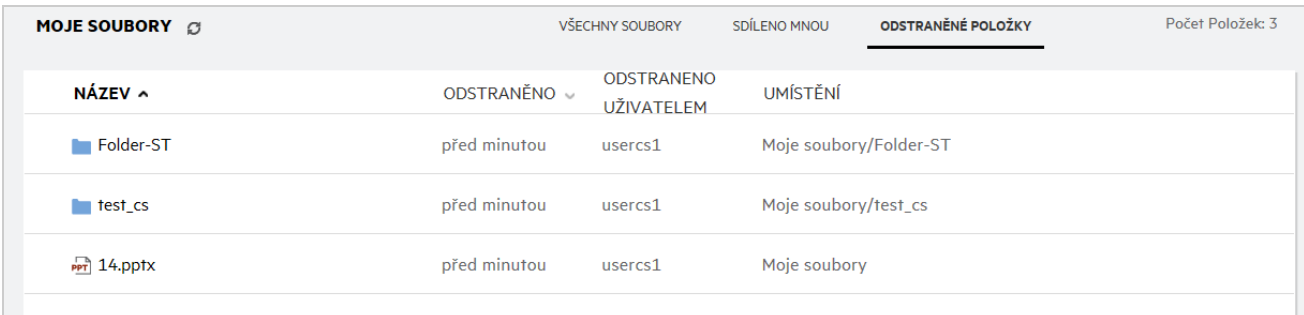

#### <span id="page-5-1"></span>**Sdíleno se mnou**

Oblast **Sdíleno se mnou** obsahuje následující sloupce:

- **Název:** Názvy souborů nebo složek.
- **Sdíleno uživatelem:** Uživatel, který s vámi položku sdílí. Pokud s vámi sdílelo určitou položku více uživatelů, budou zobrazeni všichni uživatelé.
- **Vyprší:** Datum vypršení platnosti sdílené položky. Po tomto datu už nebudete mít ke sdílené položce přístup.
- **Přístup:** Úroveň vašeho přístupu ke sdílené položce. Podle přístupových práv, která vám byla k položce udělena, ji můžete zobrazovat, upravovat nebo sdílet. Pokud je položka sdílená s vámi složka, budete pravděpodobně moct spravovat i soubory v ní.
- **Změněno:** Uvádí, kdy byly soubor nebo složka naposledy změněny.
- **Velikost:** Zobrazuje velikost souboru.

#### *Figure 6 Oblast Sdíleno se mnou*

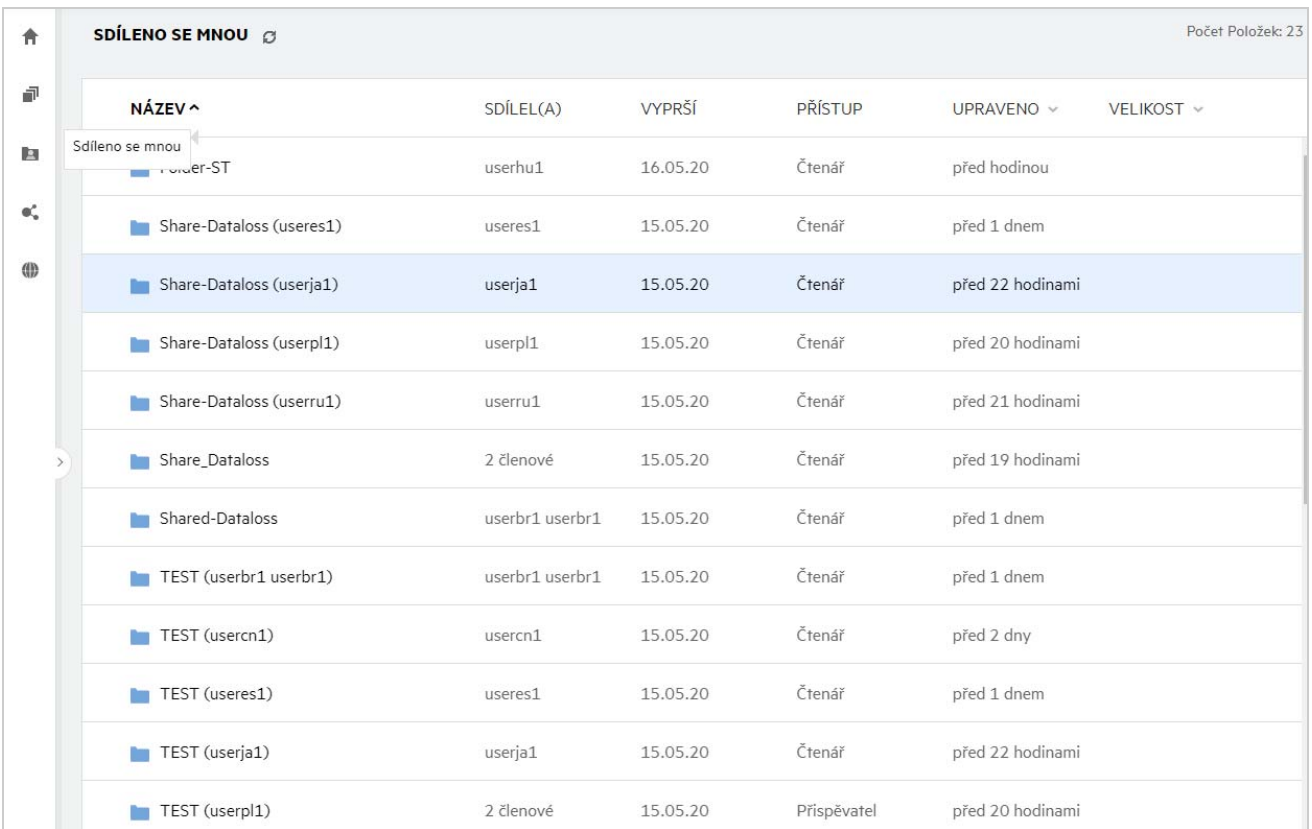

# <span id="page-6-0"></span>**Co je seznam Poslední soubory?**

Jedná se o seznam souborů, se kterými přihlášený uživatel nedávno pracoval, a souborů sdílených přihlášeným uživatelem i jinými uživateli. Ve výchozím nastavení se zobrazuje 10 souborů, se kterými uživatel pracoval, za posledních 7 dnů. Správce může nakonfigurovat období ve dnech. Další informace najdete v části Recent Files List (Seznam posledních souborů) v příručce OpenText Filr 23.4: Administrative UI Reference (Průvodce uživatelským rozhraním pro správce systému OpenText Filr 23.4). Uživatel může změnit počet souborů, které se mají v seznamu zobrazovat. Ve výchozím nastavení je aktivní příznak Síťové složky. Pokud správce deaktivuje síťové složky pro poslední soubory, přihlášený uživatel v oblasti **Poslední soubory** neuvidí soubory, které v síťových složkách nahrál, přejmenoval, okomentoval nebo upravil kdokoli z uživatelů. Další informace najdete v části Recent Files List (Seznam posledních souborů) v příručce OpenText Filr 23.4: Administrative UI Reference (Průvodce uživatelským rozhraním pro správce systému OpenText Filr 23.4).

V této oblasti najdete všechny soubory, s nimiž jste vy sami nebo jiní uživatelé nedávno pracovali. Při hledání takového souboru pak není nutné procházet jednotlivé složky.

V seznamu je uvedeno:

- Kdo soubor upravil?
- Jaká operace byla se souborem provedena?

Přímo ze seznamu můžete navíc se soubory provádět některé základní operace:

- **Náhled souboru** zobrazí soubory, které lze vykreslit v prohlížeči a v aplikaci Filr, ve formátu HTML.
- **Zobrazit v jeho umístění** přesměruje uživatele do umístění souboru.
- **Stáhnout soubor** stáhne soubor.
- **Upravit online** dovoluje upravit soubor v nástroji OpenText Content Editor. Tuto možnost musí povolit správce systému Filr.
- **Upravit v aplikaci** dovoluje upravit soubor v nativní aplikaci, například v některé z aplikací Microsoft Office.
- **Sdílet** otevře dialogové okno, odkud se dá soubor sdílet.

*Figure 7 Výpis posledních souborů*

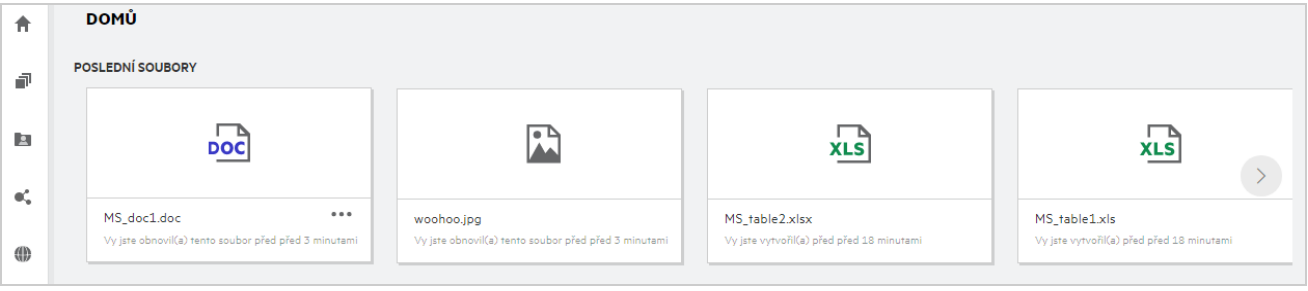

*Figure 8 Operace s posledními soubory*

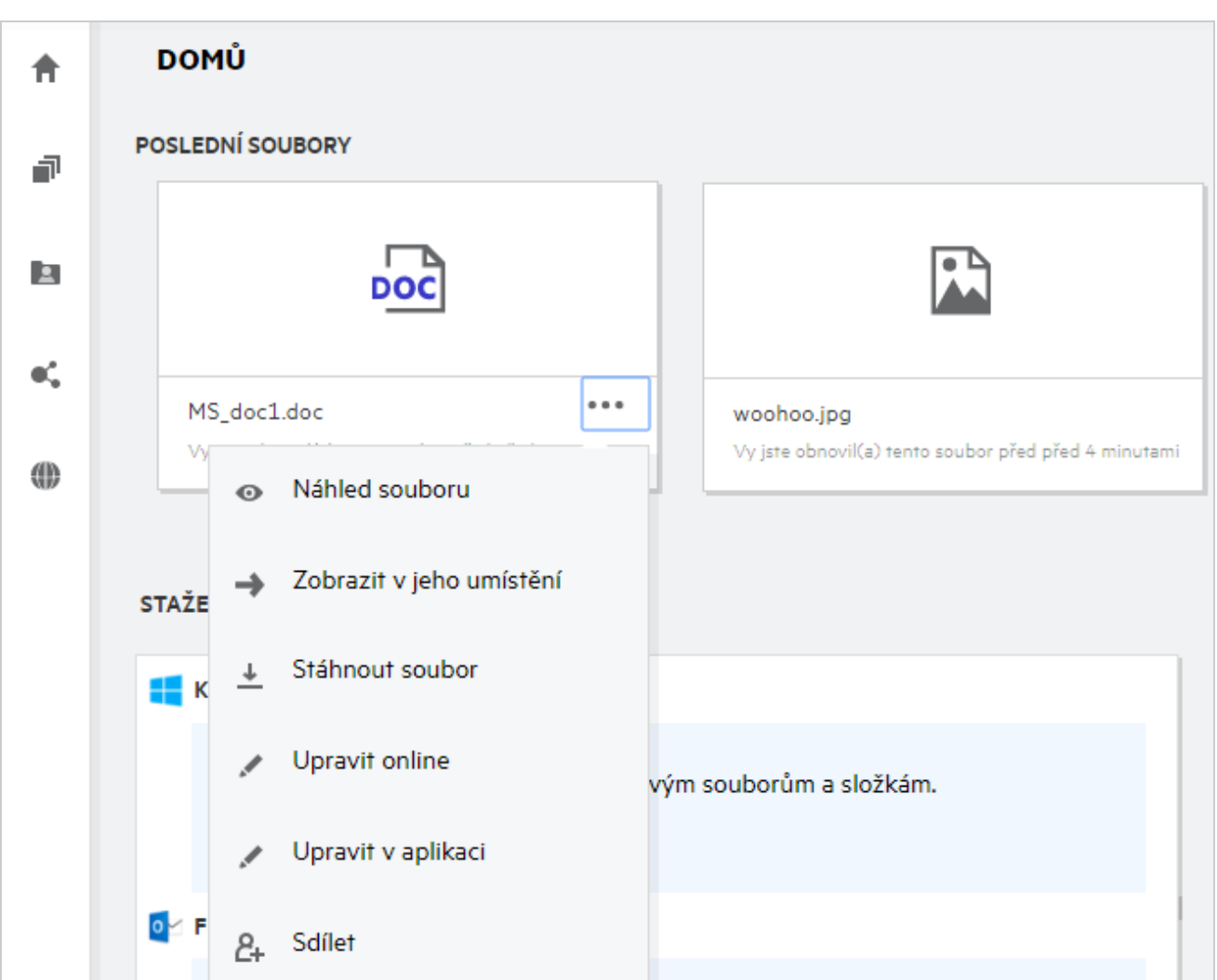

# <span id="page-8-0"></span>**Kdo může zobrazit soubory uvedené v části Poslední soubory?**

Přihlášený uživatel vidí v části Poslední soubory ty soubory, s kterými pracoval. Když je soubor sdílen, uvidí jej v části Poslední soubory pouze jeho vlastník a příjemce. Řekněme například, že uživatel A (vlastník) sdílí soubor s uživatelem B. Soubor se tedy zobrazí v seznamech Poslední soubory uživatele A a uživatele B. Po několika dnech sdílí uživatel A stejný soubor s uživatelem C. Soubor se zobrazí v seznamech Poslední soubory uživatele A a uživatele C.

Pokud jsou u posledních souborů deaktivovány síťové složky, nebude v části Poslední soubory zobrazena žádná aktivita, kterou se sdílenými soubory provedli jiní uživatelé.

### <span id="page-8-1"></span>**Jak nakonfigurovat počet souborů, které mají být uvedeny v seznamu Poslední soubory?**

Počet souborů, které mají být zobrazeny v části **Poslední soubory**, lze konfigurovat. Chcete-li toto nastavení nakonfigurovat, přejděte do svého **Profilu uživatele**.

*Figure 9 Profil uživatele*

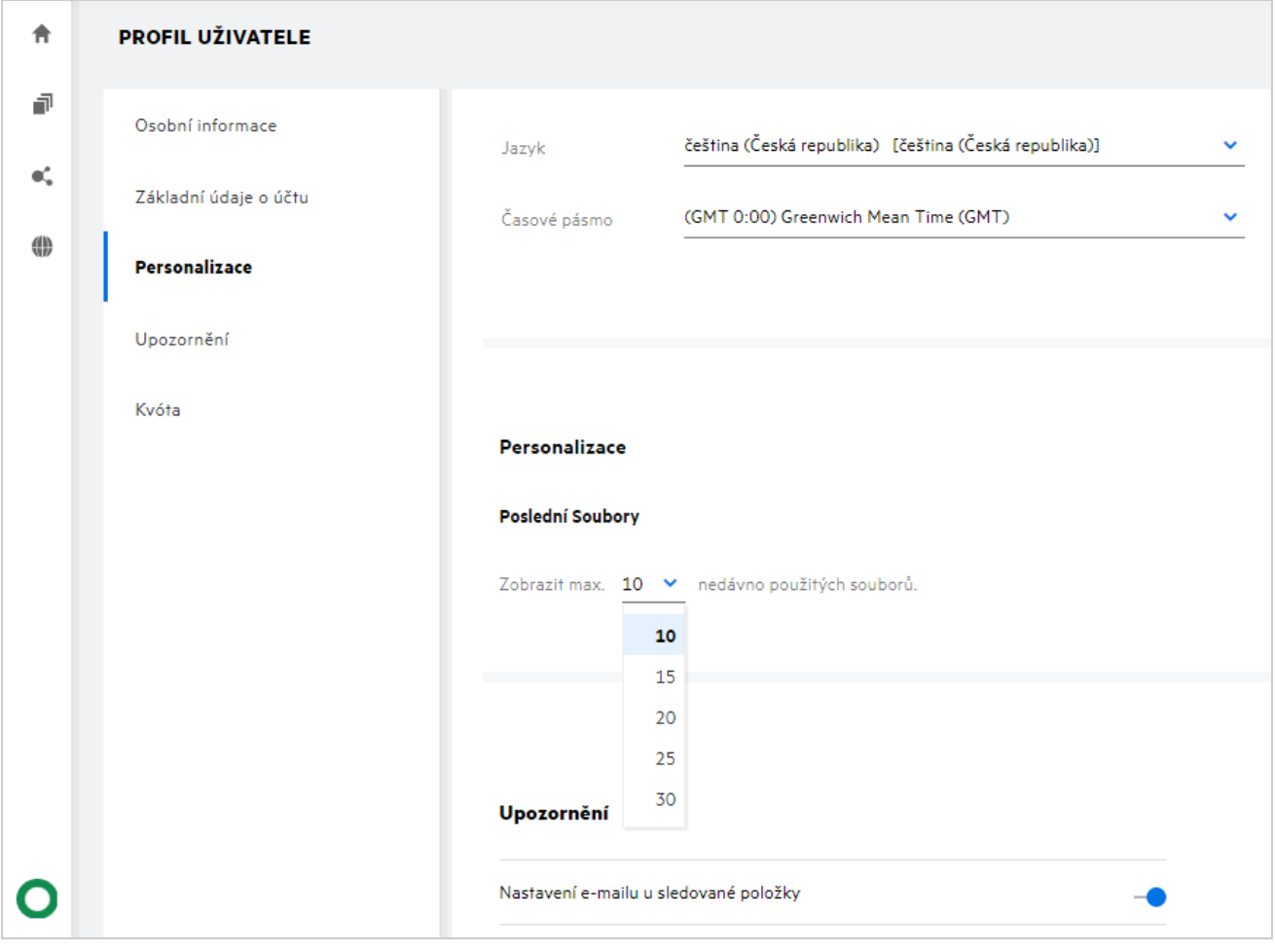

V části **Personalizace** vyberte počet souborů, které chcete mít zobrazeny v části Poslední soubory.

# <span id="page-9-0"></span>**Co jsou stažení klienta?**

Tato část obsahuje informace o nativním klientovi Filr, odkazy na stažení dalších klientů, pokyny k instalaci a odkazy na dokumentaci. Zobrazuje se jen v případě, že správce systému Filr aktivoval oprávnění ke stahování a instalaci klientů Filr.

K dispozici jsou spustitelné soubory klienta ke stažení pro jednotlivé operační systémy. Když například uživatel zobrazí webového klienta z počítače s Windows, zobrazí se spustitelné soubory pro Windows.

Pokud chcete stáhnout jiné klienty, klikněte na odkaz **Další klienti ke stažení…**

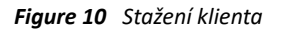

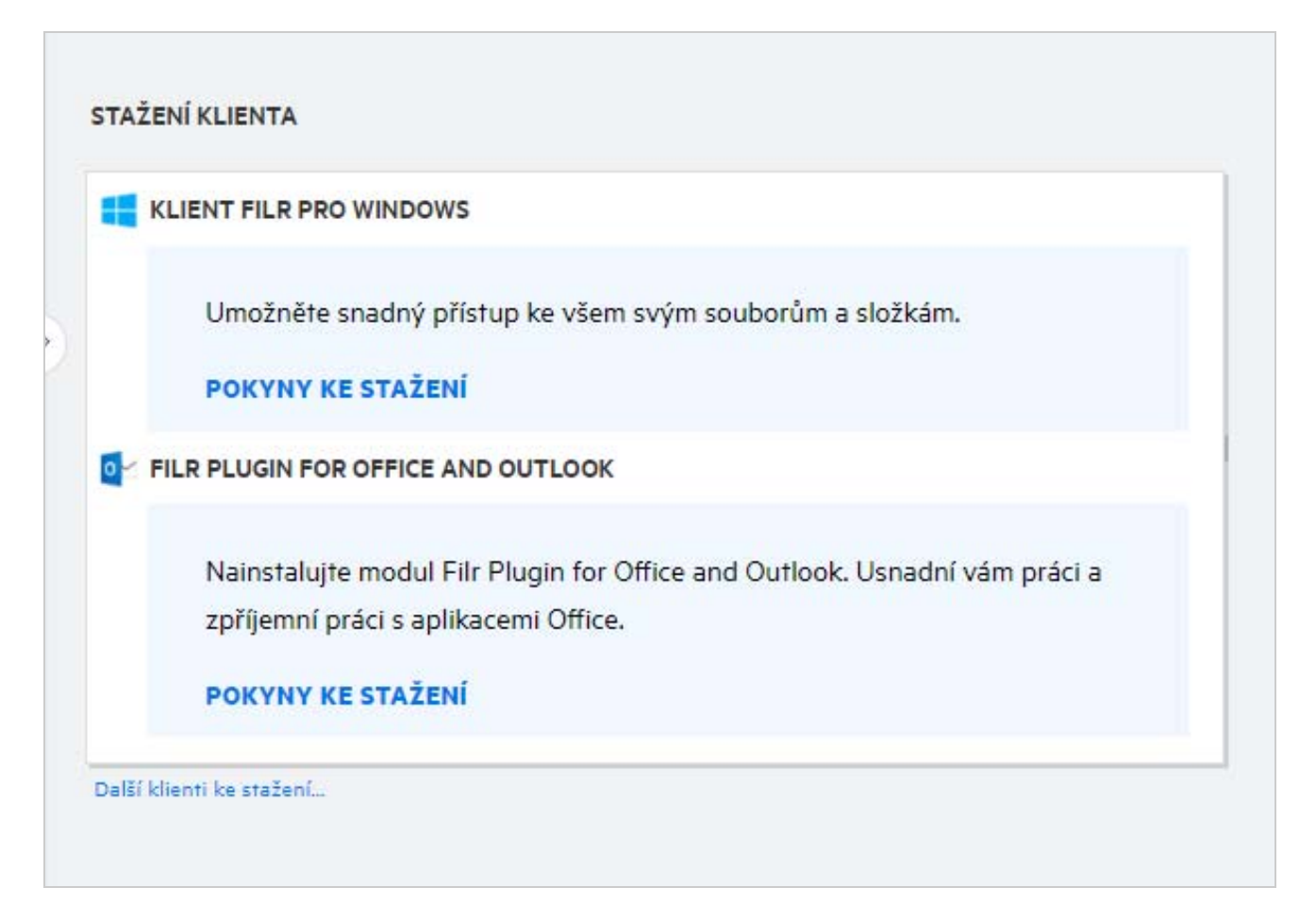

# <span id="page-9-1"></span>**Co je kvóta?**

V průběhu času se využití místa zvyšuje. Množství dat, která lze nahrát na disk sdíleného úložiště systému Filr, můžete omezit na úrovni systému nebo na úrovni jednotlivých uživatelů a skupin. Do kvóty se nezapočítávají soubory v síťových složkách (včetně vašeho domovského adresáře). Vaše kvóta se zobrazuje na vaší stránce **Domů**, pouze pokud ji povolí váš administrátor systému Filr. Jakmile je datová kvóta překročena, vy a administrátor obdržíte e-mailové upozornění.

Kvóta ukazuje prostor využitý v systému Filr. Níže jsou uvedeny barevné indikátory:

Modrá barva označuje prostor využívaný soubory uloženými v oblasti **Moje soubory**.

- Červená barva označuje prostor, který spotřebovávají odstraněné soubory. Soubory a složky přesunuté do koše jsou uvedeny v části **Odstraněné soubory**.
- Oranžová barva označuje prostor, který spotřebovávají soubory nahrané jinými uživateli do složek, které s nimi sdílíte.
- Zelená barva označuje zbývající volné místo, které máte k dispozici.

*Figure 11 Část Kvóta na domovské stránce*

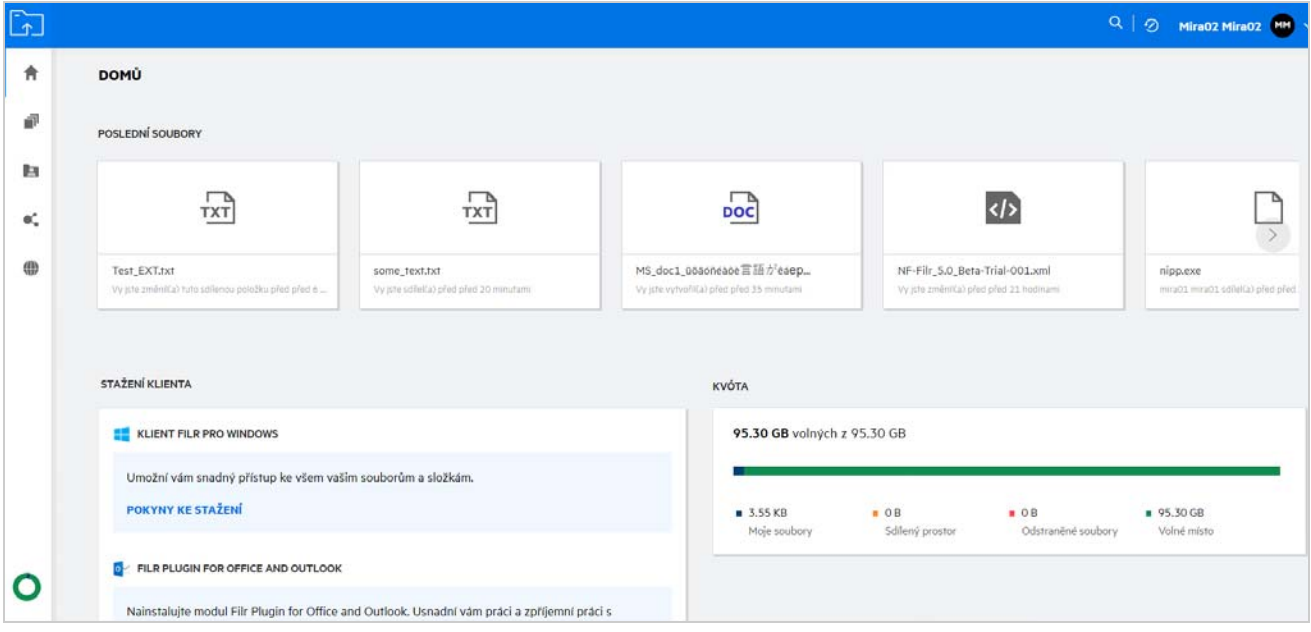

# <span id="page-10-0"></span>**Jak se kvóta spravuje?**

Položka **Kvóta** na stránce **Domů** odráží využitou a dostupnou datovou kvótu pro váš účet.

*Figure 12 Využitá kvóta*

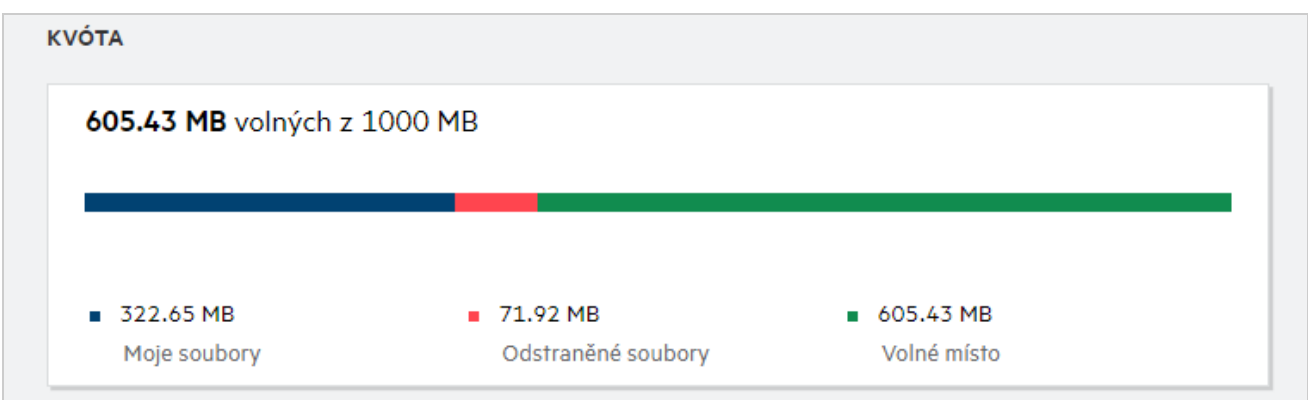

Níže jsou uvedeny scénáře využívání vaší datové kvóty:

 Do datové kvóty se započítávají pouze soubory. Prázdné složky a soubory v nabídce Síťové složky se do datové kvóty uživatele nezapočítávají.

- Pokud jiný uživatel nahraje stejný soubor nebo znovu sdílí složku či podsložku, započítá se velikost souboru do datové kvóty uživatele, který ho vytvořil.
- Při odstraňování souborů vyberte odpovídající možnost podle toho, zda chcete soubory přesunout do koše, nebo odstranit trvale. Pokud jsou soubory přesunuty do koše, jsou započítány do vaší datové kvóty.

#### **POZNÁMKA**

- Datové kvóty na všech úrovních jsou přísně uplatňovány. Pokud by nahrání souboru způsobilo, že uživatel přiřazenou kvótu překročí, systém Filr pokus o nahrání zamítne a akce se přeruší.
- Když se uživatel blíží překročení datové kvóty nebo ji překročí, zobrazí se na profilové stránce uživatele upozornění, že se blíží k limitu kvóty. Jakmile dojde k překročení kvóty, uživatel obdrží také upozornění emailem.

# <span id="page-11-0"></span>**Jak si můžete přizpůsobit cílovou stránku?**

Výchozí cílovou stránku představuje **domovská** stránka, lze si ji však přizpůsobit. Jako cílovou stránku si můžete nastavit některou z pracovních oblastí systému Filr (s výjimkou oblasti Veřejné) nebo konkrétní složku v pracovní oblasti. Když se po nakonfigurování cílové stránky přihlásíte do systému Filr, otevře se vám složka nebo pracovní oblast, kterou jste si nastavili jako výchozí cílovou stránku. Předvolby cílové stránky nastavíte takto:

- **1** Klikněte na uživatelské jméno v pravém horním rohu a vyberte položku **Zobrazit profil**.
- **2** Přejděte do části **Personalizace**.
- **3** Vyberte požadovanou volbu z rozevírací nabídky **Cílová stránka** v části **Vlastnosti cílové stránky** nabídky **Personalizace**.
	- V části **Cílová stránka** vyberte pracovní oblasti, které se mají zobrazit jako cílová stránka.

*Figure 13 Vlastnosti cílové stránky*

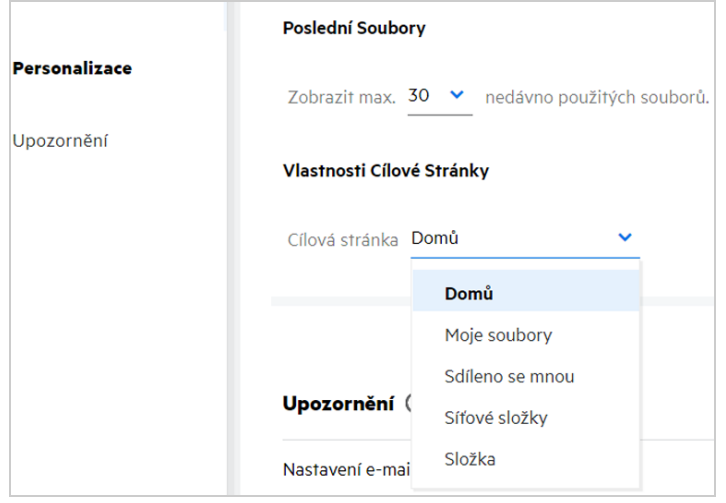

 Při výběru možnosti **Složka** se zobrazí pole **Hledat složky**. Zadejte název složky, případně první tři písmena z něj. K výběru se nabídnou všechny složky s názvem odpovídajícím řetězci zadanému do vyhledávacího pole. Vypíšou se složky ze všech pracovních oblastí systému Filr, k nimž máte přístup (Moje soubory, Sdíleno se mnou a Síťové složky). Když na název složky umístíte ukazatel myši, zobrazí se přesná cesta ke složce.

*Figure 14 Složka jako preferovaná cílová stránka*

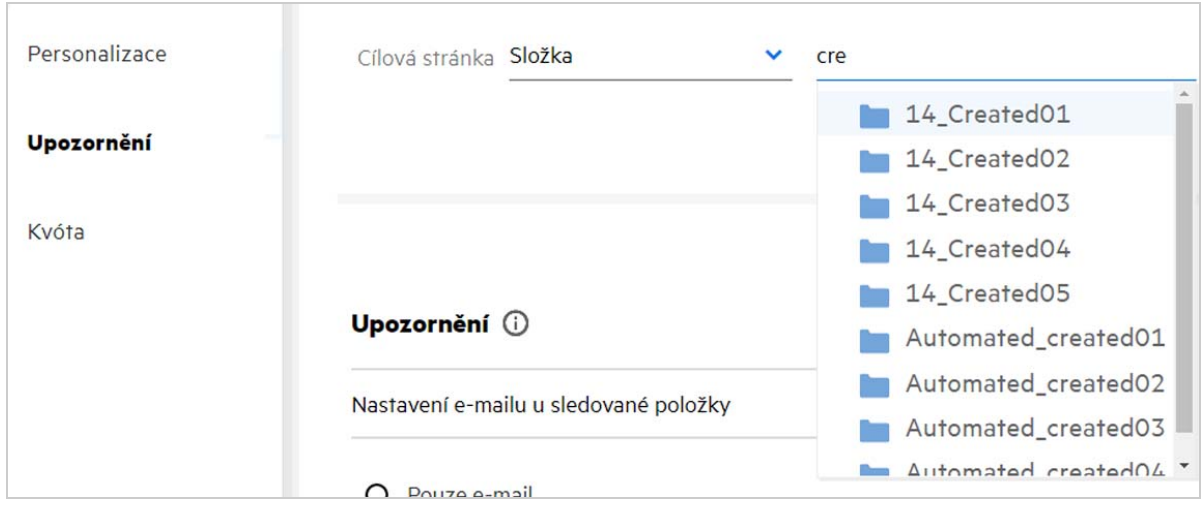

#### **POZNÁMKA**

- Vlastnosti cílové stránky nejsou přístupné externím uživatelům ani hostům.
- Pokud ke složce nastavené jako cílová stránka vyprší přístup nebo je odvolán správcem, nastaví se jako výchozí cílová stránka automaticky domovská stránka.
- Jestliže se složka nastavená jako cílová stránka přesměruje, změněná hodnota se projeví v části Vlastnosti cílové stránky a nastavení zůstane zachováno.
- Pokud je složka nastavená jako cílová stránka odstraněna, nastaví se jako výchozí cílová stránka automaticky domovská stránka.

# <span id="page-12-0"></span>**Jak funguje vyhledávání ve webovém klientovi?**

Operace vyhledávání na souborech a složkách můžete provádět na základě seznamů přístupových práv, která máte k jednotlivým položkám. Aby systém Filr začal obsah hledat, musí mít vyhledávaný řetězec nejméně 3 znaky.

Použití možnosti Hledat:

**1** Klikněte na ikonu vyhledávání vpravo nahoře na **domovské stránce**.

*Figure 15 Ikona vyhledávání na domovské stránce*

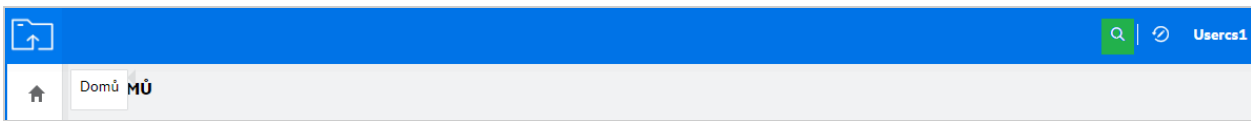

**2** Ze seznamu **Všechny kategorie** vyberte kategorii a zadejte vyhledávaný řetězec.

*Figure 16 Seznam kategorií*

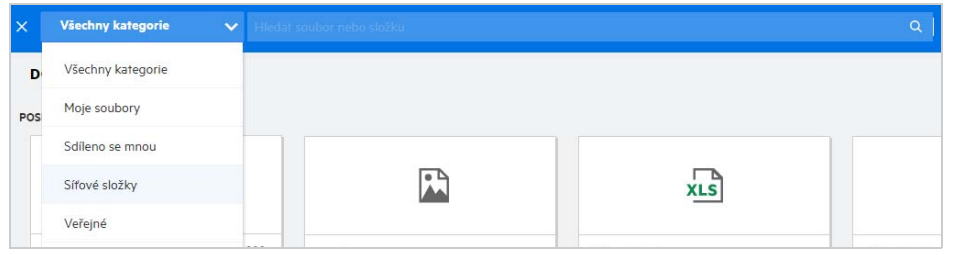

**3** Systém Filr zobrazí seznam položek odpovídajících vyhledávanému řetězci. Kliknutím na složku nebo soubor přejdete přímo do jejich umístění.

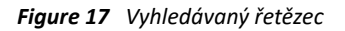

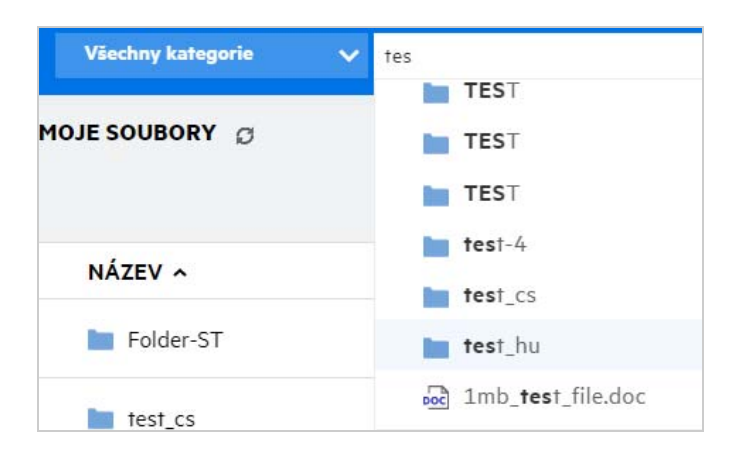

#### **Další informace k operacím vyhledávání:**

 Stránka **Výsledky vyhledávání** obsahuje konsolidovaný pohled na vyhledané položky v konkrétním vybraném umístění.

#### *Figure 18 Výsledky vyhledávání*

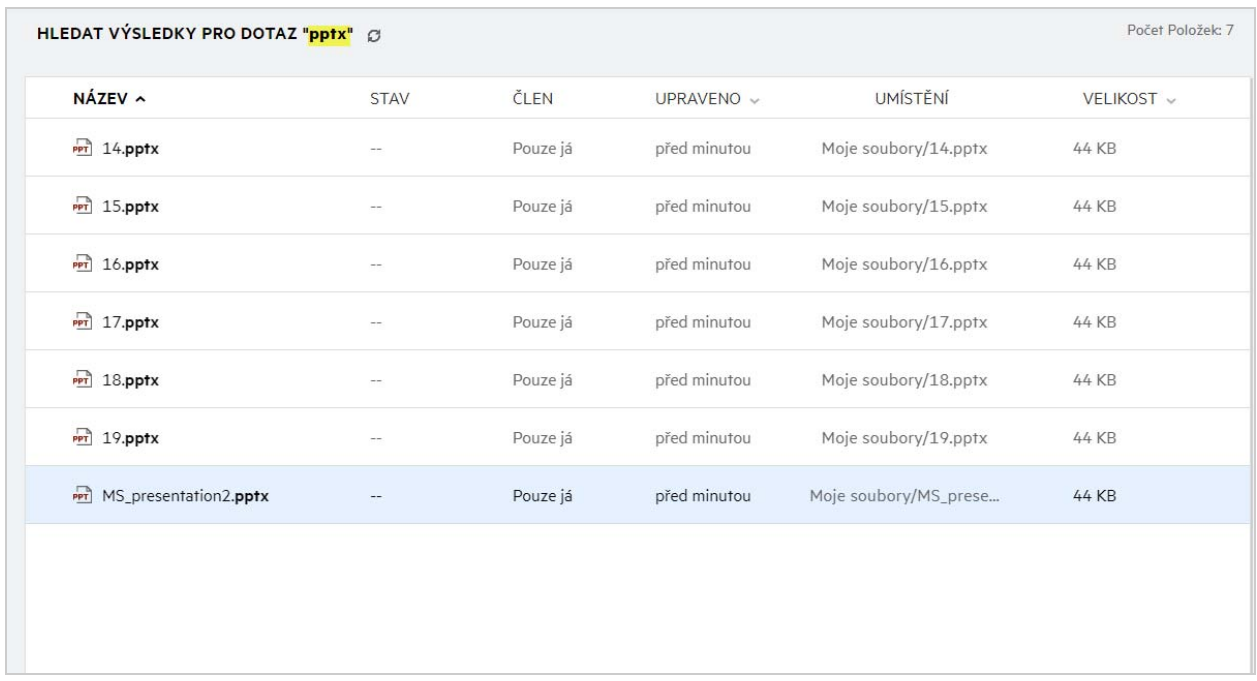

- Ve sloupci **Umístění** se zobrazuje umístění jednotlivých položek.
- Veškeré operace na souborech a složkách můžete provádět na základě práv, která máte k jednotlivým položkám.

# <span id="page-14-0"></span>**Jak lze změnit jazyk uživatelského rozhraní na váš místní jazyk?**

Svůj preferovaný jazyk si můžete vybrat v rozevíracím seznamu Jazyk v nabídce **Uživatelský profil** v části **Základní údaje o účtu**. Po výběru preferovaného jazyka se obsah uživatelského rozhraní změní na vybraný jazyk.

**POZNÁMKA:** Váš preferovaný jazyk se v rozevíracím seznamu **Jazyk** zobrazí, pouze pokud ho tam přidal správce.

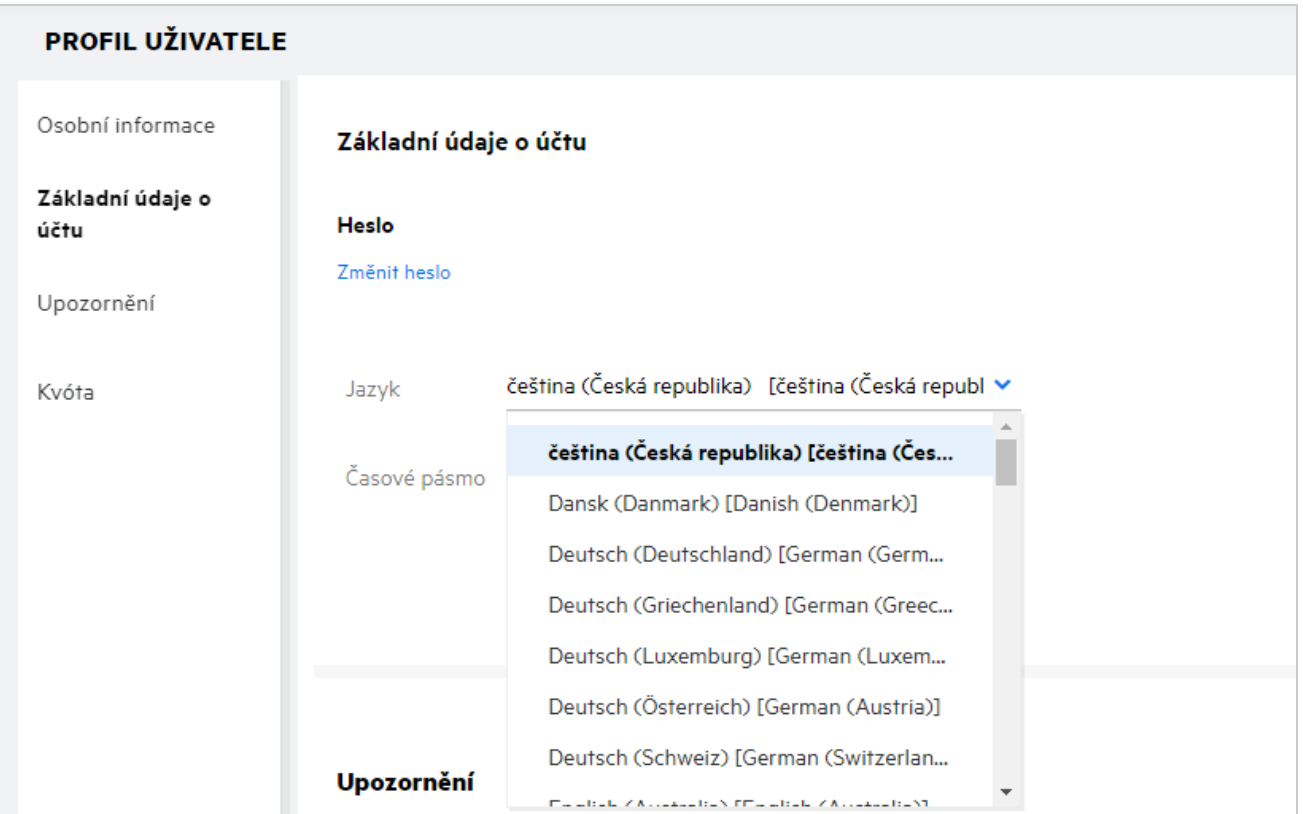

**POZNÁMKA:** E-mailové oznámení zaslané uživatelům bude v jazyce nastaveném v jazykových předvolbách uživatele.

# <span id="page-15-0"></span>**Jak nastavit formát zobrazení data a času?**

**Jazyk** a **časové pásmo** mohou uživatelé změnit v části **Profil uživatele**. V celém webovém klientovi Filr se datum a čas zobrazují podle vybrané oblasti.

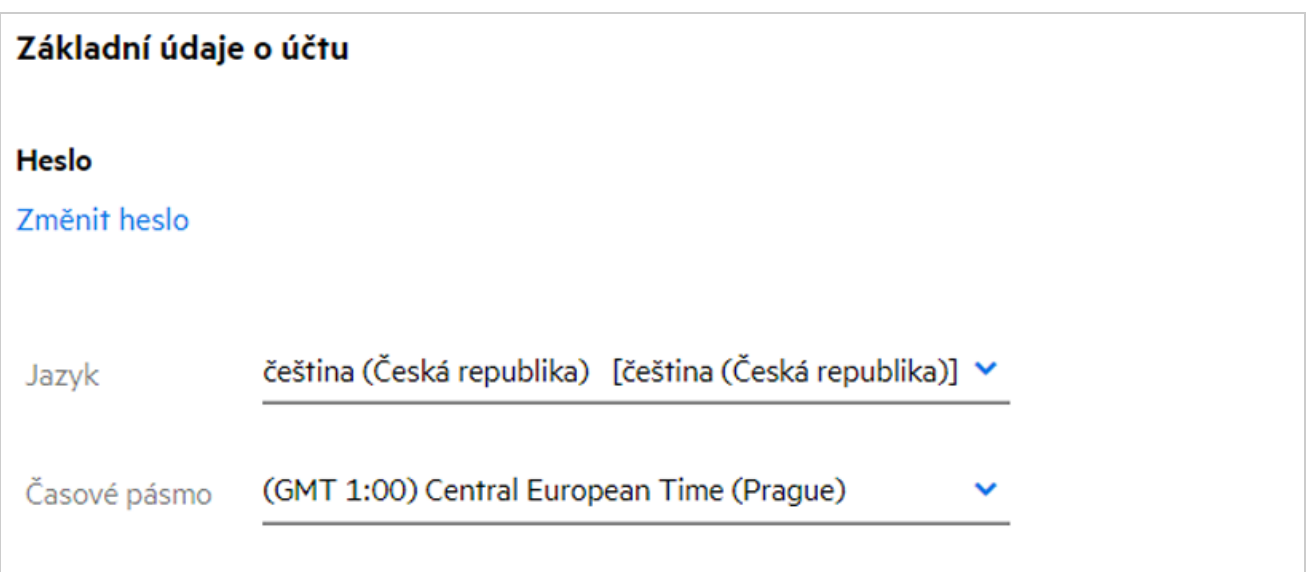

Když například uživatel změní jazyk a časové pásmo ve svém profilu, datum a čas v části **Další podrobnosti** se zobrazí v souladu s provedenou úpravou. Níže se zobrazuje formát data a času pro dvě oblasti:

**angličtina (Spojené království):** dd/mm/rrrr HH:MM ve 24hodinovém formátu.

*Figure 21 angličtina (Spojené království)*

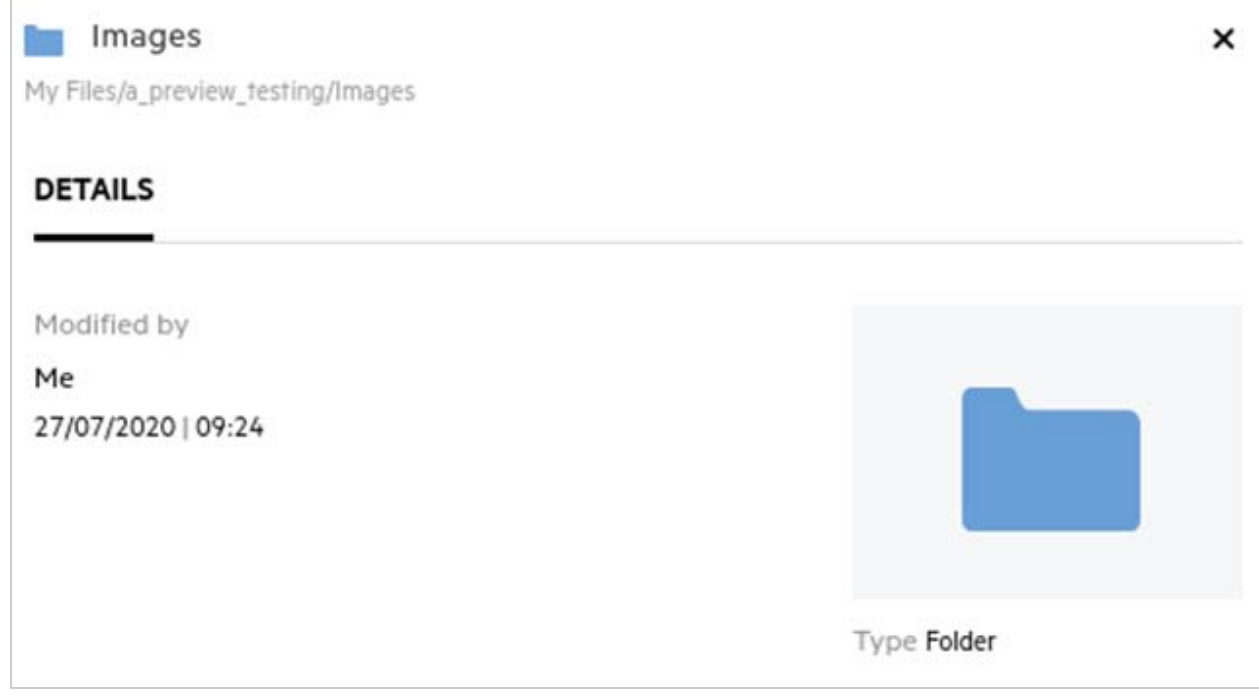

**angličtina (USA):** mm/dd/rr hh:mm AM/PM.

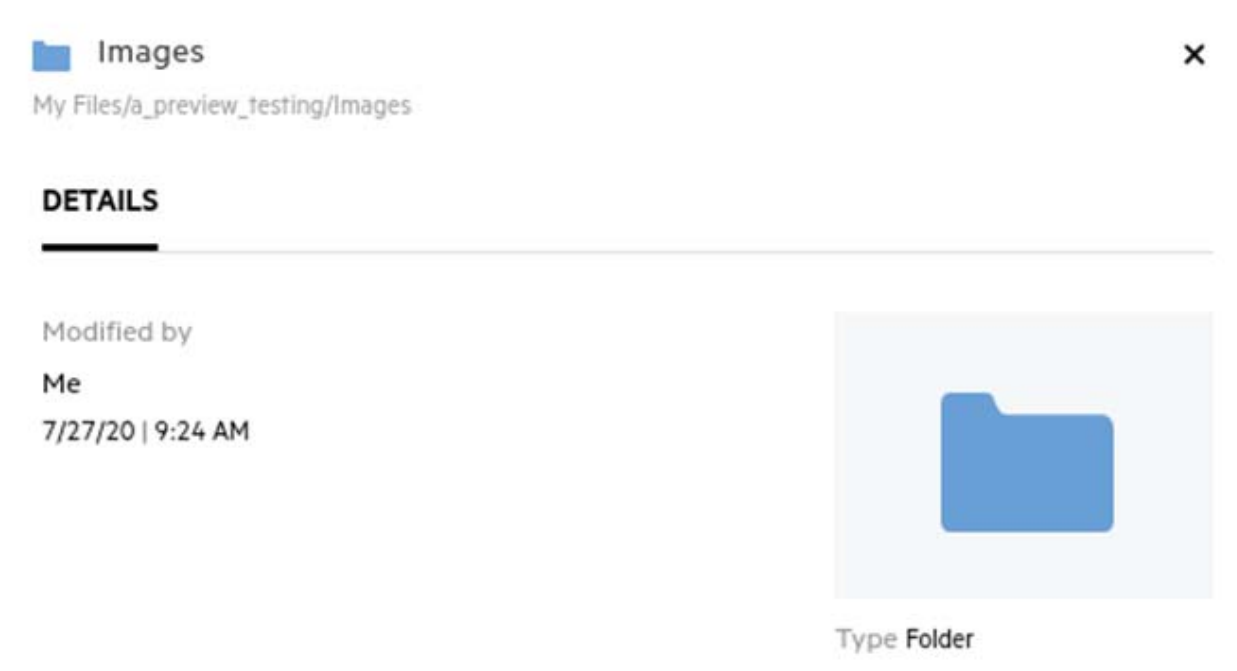

# <span id="page-18-0"></span>**Co je nastavení oznámení o sledování a jak k němu lze získat přístup?**

**Nastavení oznámení o sledování** je dostupné v nabídce **Profil uživatele** v části **Oznámení**.

Když soubor nebo složku označíte příznakem **Sledovat**, budete dostávat e-mailová upozornění vždy, když dojde ke změně daného souboru či složky.

*Figure 23 Oznámení o sledování*

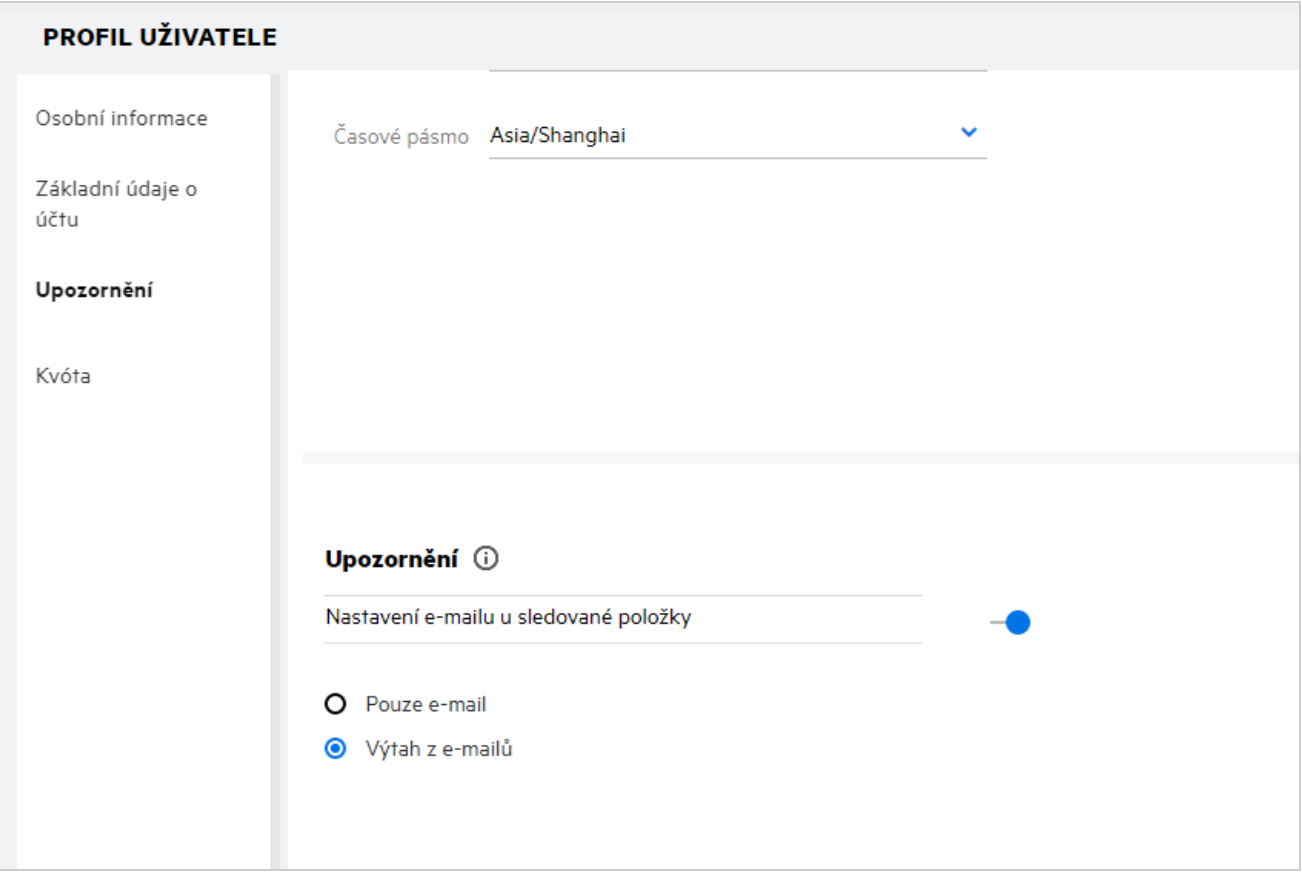

Pokud je nastavení oznámení deaktivováno, uživatel nemá možnost soubory a složky sledovat. Když nastavení zapnete, je třeba zadat e-mailovou adresu pro příjem oznámení.

E-mail můžete přidat v části **Profil uživatele** > **Osobní informace**. Pokud jsou údaje v části **Osobní informace** neaktivní, požádejte o přidání e-mailové adresy správce.

Když sledujete soubor nebo složku, budete upozorněni na následující akce provedené na sledovaném souboru nebo složce:

- Nahrání
- Poznámka
- Úprava
- Přejmenování

U nastavení oznámení jsou k dispozici dvě možnosti:

#### **Pouze e-mail:**

- E-mailová upozornění se týkají souborů i složek.
- Systém Filr odesílá jednu e-mailovou zprávu pro každý nový nebo změněný soubor. E-mailová zpráva neobsahuje přílohu s daným souborem, ale obsahuje informace o souboru a provedené činnosti.
- Oznámení se e-mailem odešle vždy, když někdo provede danou činnost.

#### **Výtah e-mailem:**

- Toto souhrnné oznámení se týká jen složek, nikoli souborů.
- Ve výchozím nastavení se při zapnutí oznámení aktivuje tato možnost.
- Systém Filr rozesílá souhrnná oznámení v plánovaný čas nastavený správcem.
- Uživatel obdrží jeden e-mail shrnující veškerou činnost ve složce a jejích podsložkách v zadaném období.

# <span id="page-19-0"></span>**Co se stane, pokud jsou oznámení deaktivována?**

Oznámení mohou uživatelé deaktivovat kliknutím na přepínač v části **Profil uživatele** > **Oznámení**. U dříve označených položek bude zachován stav sledování, uživatel však nebude po deaktivaci oznámení moct sledovat nové položky.

*Figure 24 Oznámení*

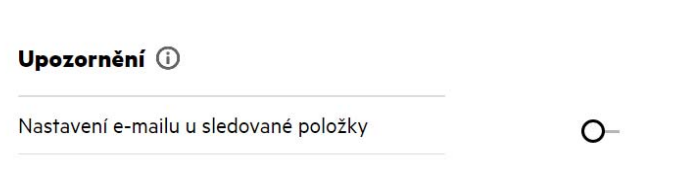

# <span id="page-19-1"></span>**Jak lze vytvořit složku v pracovní oblasti systému Filr?**

Podle práv, kterými disponujete, můžete vytvářet složky v oblastech **Moje soubory**, **Sdíleno se mnou** a **Síťové** 

**složky**. Složku vytvoříte kliknutím na tlačítko **Vytvořit složku**.

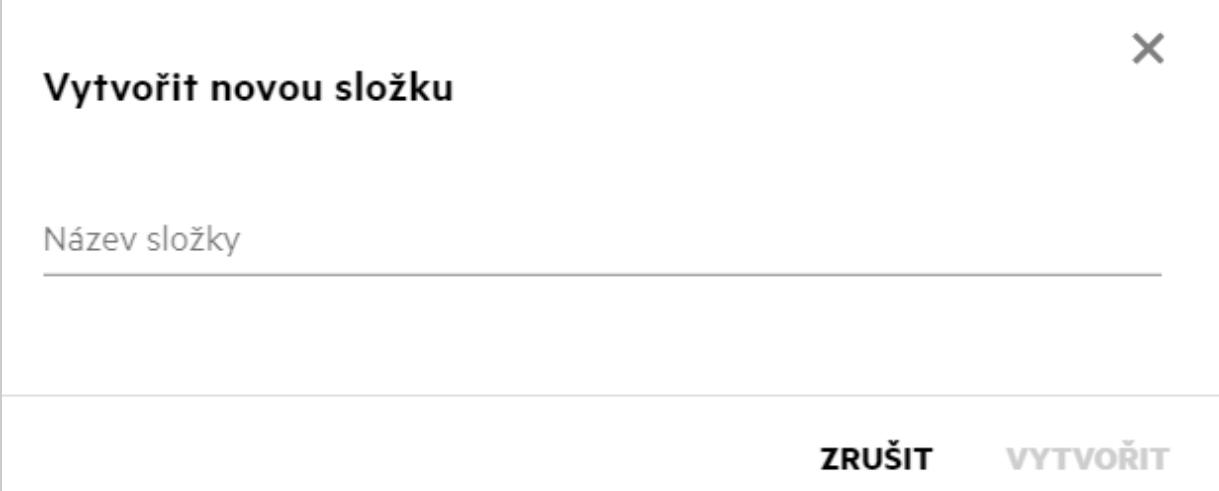

Zadejte název složky a klikněte na **Vytvořit**.

### <span id="page-20-0"></span>**Existuje při nahrávání souborů nějaké omezení velikosti?**

Ve výchozím nastavení není velikost nahrávaných souborů nijak omezena. Správce však může limit velikosti vynutit. Správce také přiděluje úložný prostor jednotlivým uživatelům. Ti pak mohou nahrávat soubory do limitu svého úložiště. Správce může nakonfigurovat limit velikosti souboru pro uživatele a nahrávání souborů a velikosti nahrávaného souboru pro skupinu.

### <span id="page-20-1"></span>**Jaké typy souborů lze do systému Filr nahrávat?**

Uživatelé mohou do systému Filr nahrávat všechny typy souborů. Správce však může některé typy souborů blokovat. V takovém případě uživatelé tyto typy souborů nahrávat nemohou.

# <span id="page-20-2"></span>**Jaký je postup nahrání souboru?**

Soubory můžete nahrávat do oblasti **Moje soubory**, do složek v oblasti **Síťové složky** a do oblasti **Sdíleno se mnou**. Do sdílených složek můžete nahrávat soubory jen v případě, že k tomu máte oprávnění. Při nahrávání

souboru přejděte do složky, kam jej chcete umístit. Klikněte na ikonu  $\Box$ a vyhledejte soubor v počítači. Soubory se dají do složek také přetáhnout.

Když dostanete od uživatele systému Filr požadavek na soubor, klikněte v e-mailu se žádostí na odkaz a nahrajte požadovaný soubor.

# <span id="page-21-0"></span>**Jaký je postup nahrání složky?**

Složky můžete nahrávat do oblasti **Moje soubory**, do složek v oblasti **Síťové složky** a do oblasti **Sdíleno se mnou**. Do sdílených složek můžete nahrávat soubory jen v případě, že k nim máte oprávnění přispěvatele.

Při nahrávání složky přejděte do oblasti, kam ji chcete umístit. Klikněte na ikonu  $\Box$  v pravém horním rohu pracovní oblasti a vyhledejte požadovanou složku v počítači. Složky, které chcete nahrát, můžete také přetáhnout do požadovaného umístění.

#### **DŮLEŽITÉ**

- Když nahrajete složku, nahrají se všechny soubory v ní obsažené. V okně s oznámením o nahrání se zobrazí názvy souborů. Když nad názvem souboru podržíte ukazatel myši, zobrazí se relativní cesta ke složce v systému Filr.
- Při nahrávání složek se složitou strukturou buďte opatrní, protože jejich chování závisí na prohlížeči.
- Systém Filr nedovoluje nahrát prázdnou složku.
- Když se nahrání složky v systému Filr nezdaří, nenahraje se žádný ze souborů ve složce.

### <span id="page-21-1"></span>**Jak stáhnout soubor nebo složku ze systému Filr?**

Soubory nebo složky můžete stáhnout z oblasti **Moje soubory**, **Síťové složky** a **Sdíleno se mou**. Ze sdílených složek můžete stahovat soubory a složky jen v případě, že k nim máte oprávnění přispěvatele.

Chcete-li stáhnout soubor nebo složku ze systému Filr, klikněte u vybraného souboru nebo složky na tlačítko

**Stáhnout. Můžete také stáhnout více souborů nebo složek a kliknout na tlačítko**  $\sim$  **Stáhnout v horní** části stránky.

**POZNÁMKA:** Pokud složka obsahuje příliš mnoho souborů, stahování se nezdaří a zobrazí se chybová zpráva "Položka vybraná ke stažení nemá žádný obsah".

### <span id="page-21-2"></span>**Co se stane, když nahrajete soubor nebo složku, která v systému Filr již existuje?**

**Po nahrání existujícího souboru:** Když do systému Filr nahrajete existující soubor a funkce verzování souboru je zakázána, zobrazí se oznámení níže, které se zeptá, zda chcete existující soubor přepsat. Klikněte na možnost **Přepsat soubor** a existující soubor bude přepsán.

*Figure 26 Přepsání souboru*

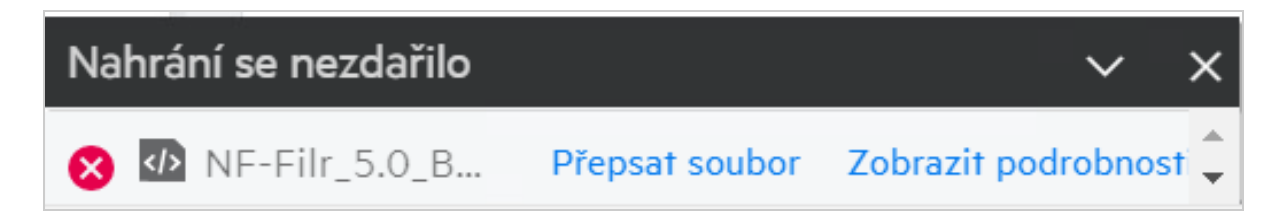

Pokud kliknete na možnost Zobrazit podrobnosti, zobrazí se zpráva "V tomto umístění již soubor s názvem <název souboru> existuje."

**Po nahrání existující složky:** Pokud složka obsahuje nové i již existující soubory, budou nové soubory úspěšně nahrány a pro existující soubory se zobrazí možnost přepsání.

# <span id="page-22-0"></span>**Jak lze skrýt nebo zobrazit soubory?**

Použijte možnosti **Skryté sdílené položky** a **Znovu zobrazené sdílené položky** v oblasti **Sdíleno se mnou**, **Sdíleno mnou** a **Sdíleno mnou** v síťové složce. Po přihlášení do systému Filr přejděte do oblasti **Sdíleno se mnou** nebo **Sdíleno mnou**. Rozevírací nabídka **Sdílené položky** se nachází v levém horním rohu oblasti **Sdíleno se mnou**.

*Figure 27 Skrytí a opětovné zobrazení sdílených položek*

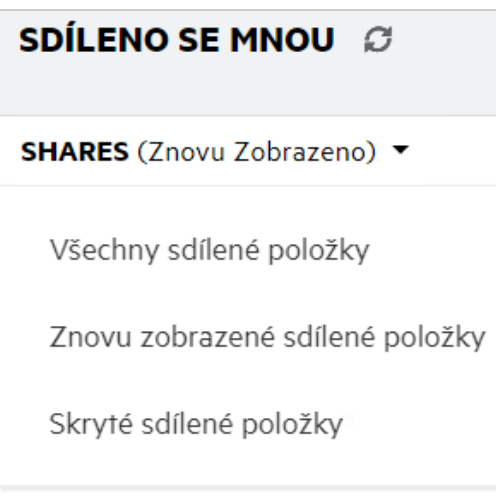

K dispozici jsou následující možnosti:

- **Všechny sdílené položky:** Pokud je vybrána možnost **Všechny sdílené položky**, jsou všechny skryté i znovu zobrazené soubory zobrazeny v oblasti **Sdíleno se mnou**.
- **Zobrazené sdílené položky:** Možnost **Znovu zobrazené sdílené položky** je ve výchozím nastavení vybrána a všechny znovu zobrazené soubory jsou zobrazeny v oblasti Sdíleno se mnou.
- **Skryté sdílené položky:** Pokud je vybrána možnost Skryté sdílené položky, jsou všechny skryté soubory zobrazeny v oblasti **Sdíleno se mnou**.

Pokud chcete skrýt soubory, vyberte soubory v nabídce **Znovu zobrazené sdílené položky** a klikněte na tlačítko

**Skrýt vybrané sdílené položky** v pravém horním rohu oblasti·**Sdíleno se mnou**. Vybrané soubory se zobrazí v části se skrytými soubory. Pokud chcete zobrazit skrytý soubor, vyberte soubor ze souborů uvedených v části

**Skryté sdílené položky** a klikněte na tlačítko **Zobrazit vybrané sdílené položky** v pravém horním rohu oblasti **Sdíleno se mnou**. Vybrané soubory se zobrazí v části **Znovu zobrazené sdílené položky**. Pokud chcete skrýt nebo zobrazit jeden soubor nebo složku, klikněte na položku Další možnosti souboru a vyberte možnost **Skrýt sdílenou položku** nebo **Zobrazit sdílenou položku**.

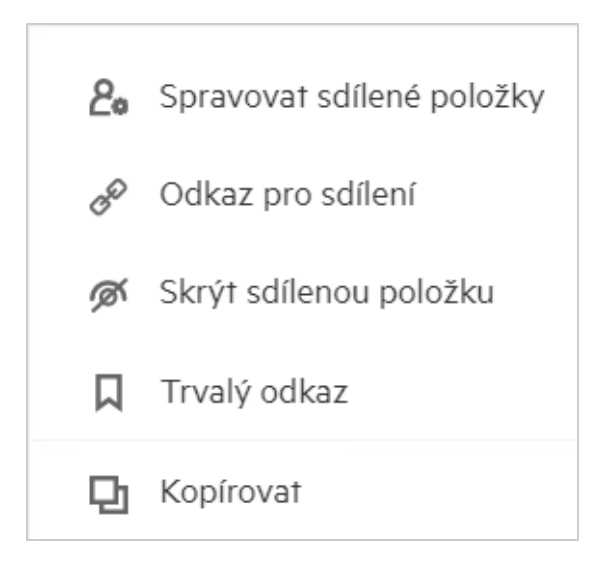

# <span id="page-23-0"></span>**Jak lze požádat o soubor?**

Interní i externí uživatele můžete požádat, aby vám nahráli soubor do konkrétní složky. Tato funkce je dostupná pouze ve složkách **Moje soubory** a **Síťové složky**.

Přejděte do složky, kam vám má daný uživatel soubor nahrát. Klikněte na ikonu **VO Valo** Vyžádání souborů na panelu nabídek vpravo nahoře. Zadejte uživatelské jméno nebo ID e-mailu, přidejte poznámku k souboru, o který žádáte, a klikněte na **Vyžádat**.

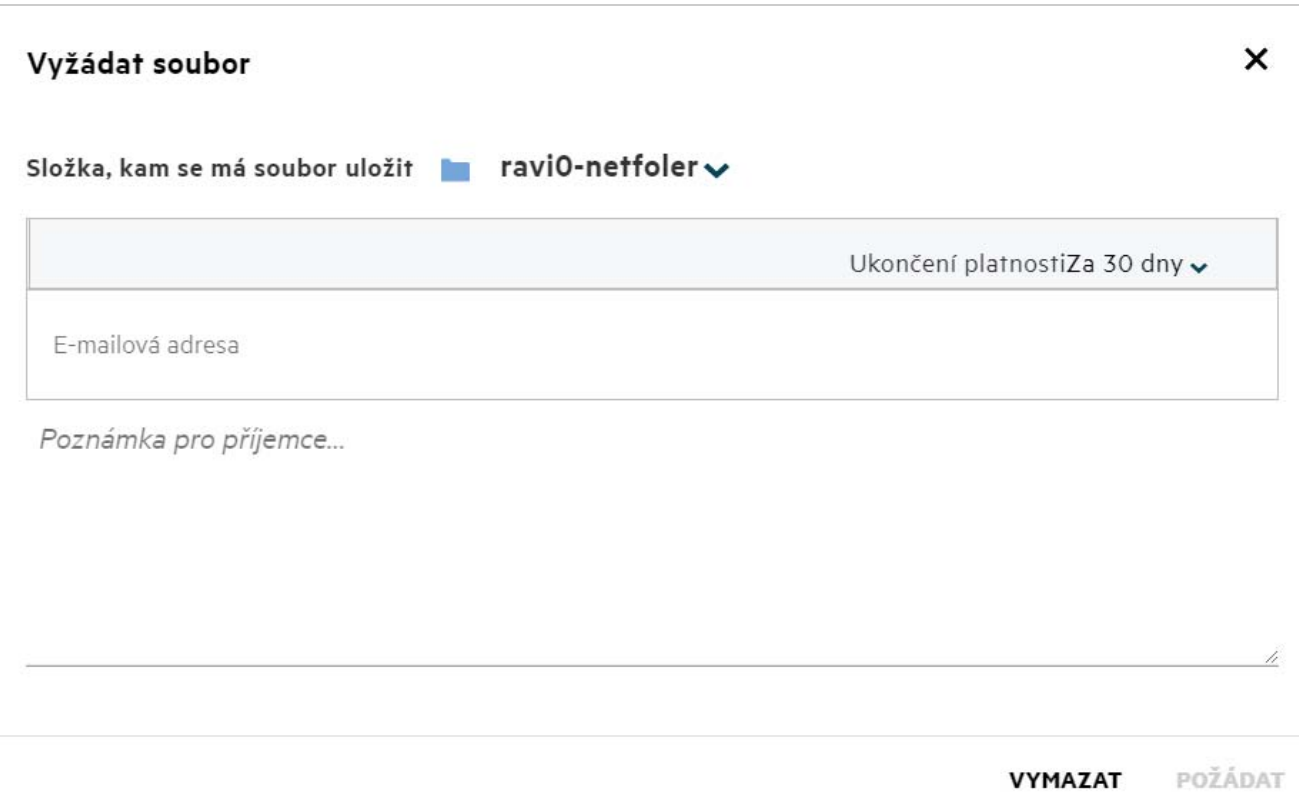

### <span id="page-24-0"></span>**Jak lze zobrazit náhled souboru?**

Systém Filr umožňuje zobrazovat náhledy souborů. Možnost Náhled je k dispozici jen u podporovaných typů souborů.

**Soubory Microsoft Office:** doc, docx, docm, dotm, lwp, odg, odp, ods, odt, ppt, pptx, pptm, rtf, csv, xls, xlsx, xlsm

**Textové soubory:** txt, c, cc, cpp, cs, diff, java, less, out, patch, php, pl, properties, py, rb, scala, script, scm, scss, sh, sml, sql, swift, vb, vi, vim, xsd, yaml, yml, pdf

**Soubory obrázků:** jpg, jpeg, png, svg, bmp, webp, ico, gif

Pokud chcete zobrazit náhled souboru na **domovské stránce** v seznamu **Poslední**, vyberte možnost **Náhled souboru** z nabídky **Další akce**.

*Figure 30 Zobrazení náhledu souborů*

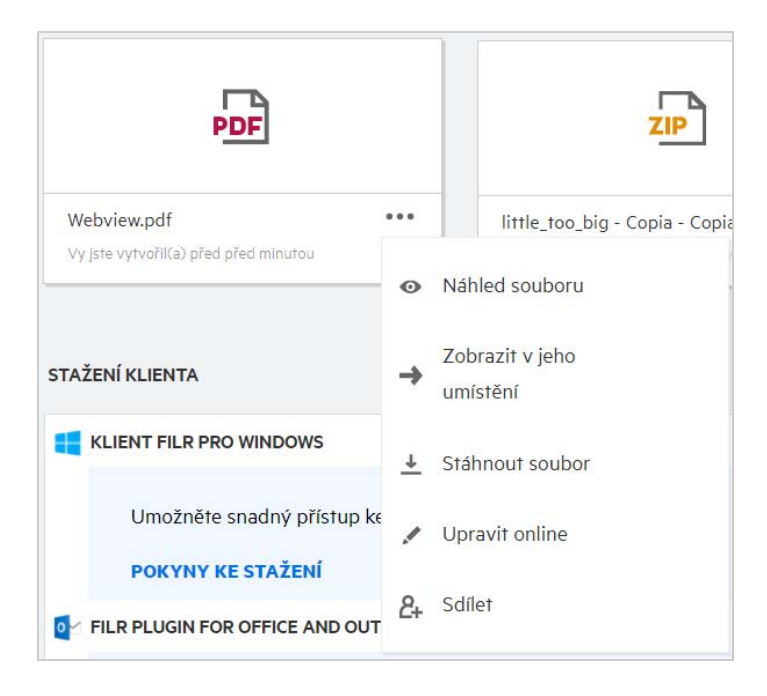

K zobrazení náhledu souborů v oblastech **Moje soubory**, **Sdíleno se mnou** a **Síťové složky** vyberte soubor a

klikněte na ikonu Náhled .

# <span id="page-25-0"></span>**Jak lze přesunout soubor?**

Soubory a složky můžete přesouvat v oblastech **Moje soubory** a **Síťové složky** a mezi nimi. Není povoleno přesouvat soubory z jedné síťové složky do jiné. K přesunutí položek potřebujete práva ke zdrojové i cílové složce.

Soubor nebo složku (případně více položek najednou) přesunete tak, že vyberete požadovanou položku a z nabídky **Další akce** zvolíte příkaz **Přesunout do**.

Chcete-li přesunout více položek, vyberte požadované soubory či složky a z nabídky **Další akce** v pravém horním rohu hlavní nabídky vyberete příkaz **Přesunout**.

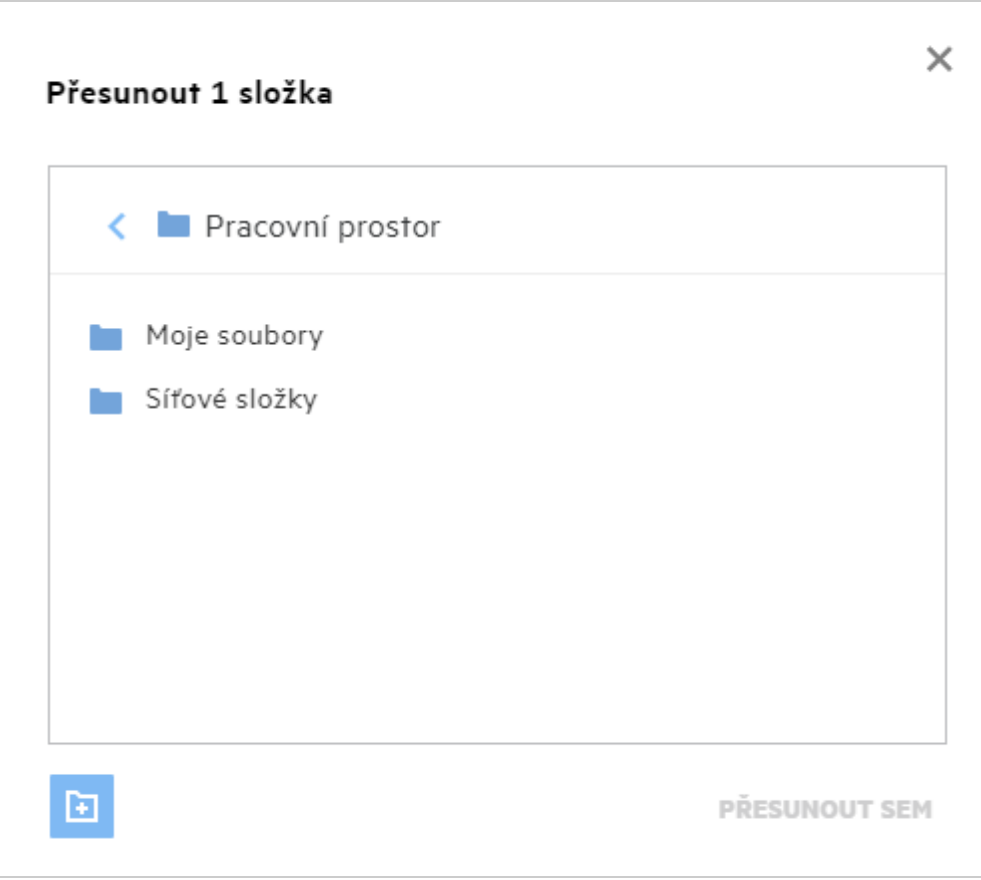

Přejděte do cílového umístění a klikněte na **Přesunout sem**. Můžete také vytvořit novou složku tak, že kliknete na ikonu složky v levém dolním rohu okna, zadáte název složky a kliknete na **Přesunout sem**.

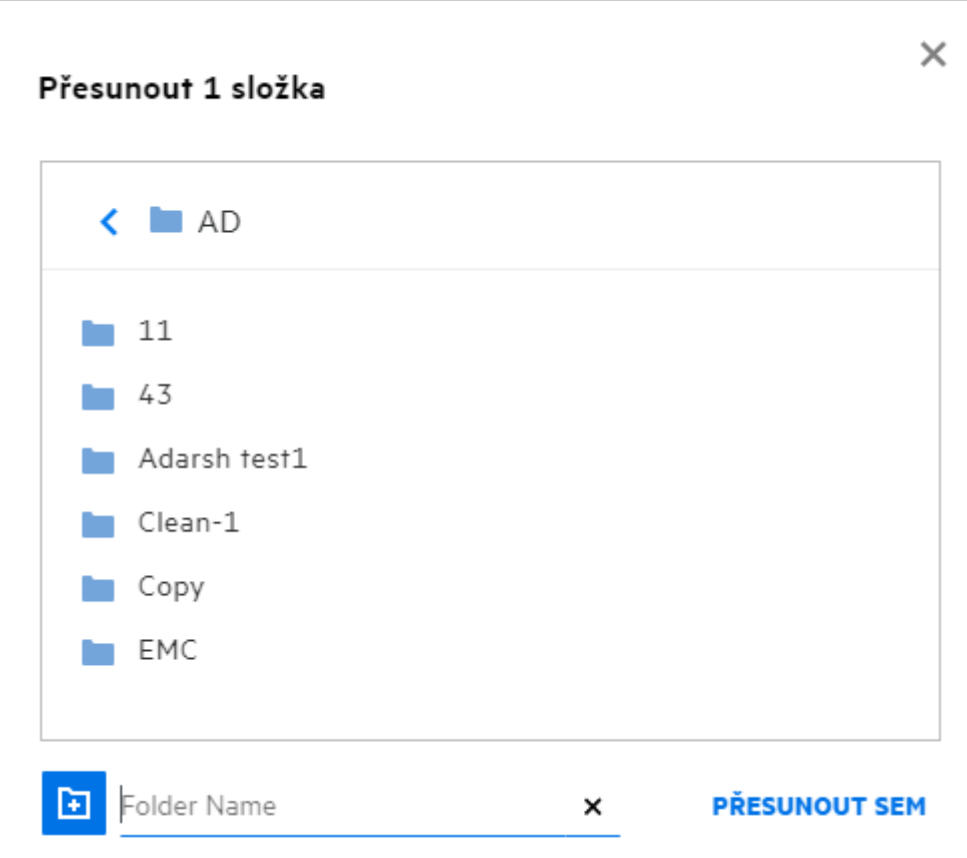

# <span id="page-27-0"></span>**Jak lze vytvořit kopii souboru nebo složky?**

V systému Filr můžete vytvářet kopie souborů nebo složek v oblastech Moje soubory a Síťové složky a mezi nimi. Chcete-li zkopírovat položky, přejděte do umístění souboru nebo složky, které chcete zkopírovat, a v nabídce **Další akce** vyberte příkaz **Kopírovat**. Chcete-li zkopírovat více souborů, vyberte požadované soubory nebo složky a v pravém horním rohu panelu nabídek klikněte na ikonu **Kopírovat**. Po výběru příkazu **Kopírovat** se otevře okno se seznamem pracovních prostorů systému Filr, ke kterým máte přístup.

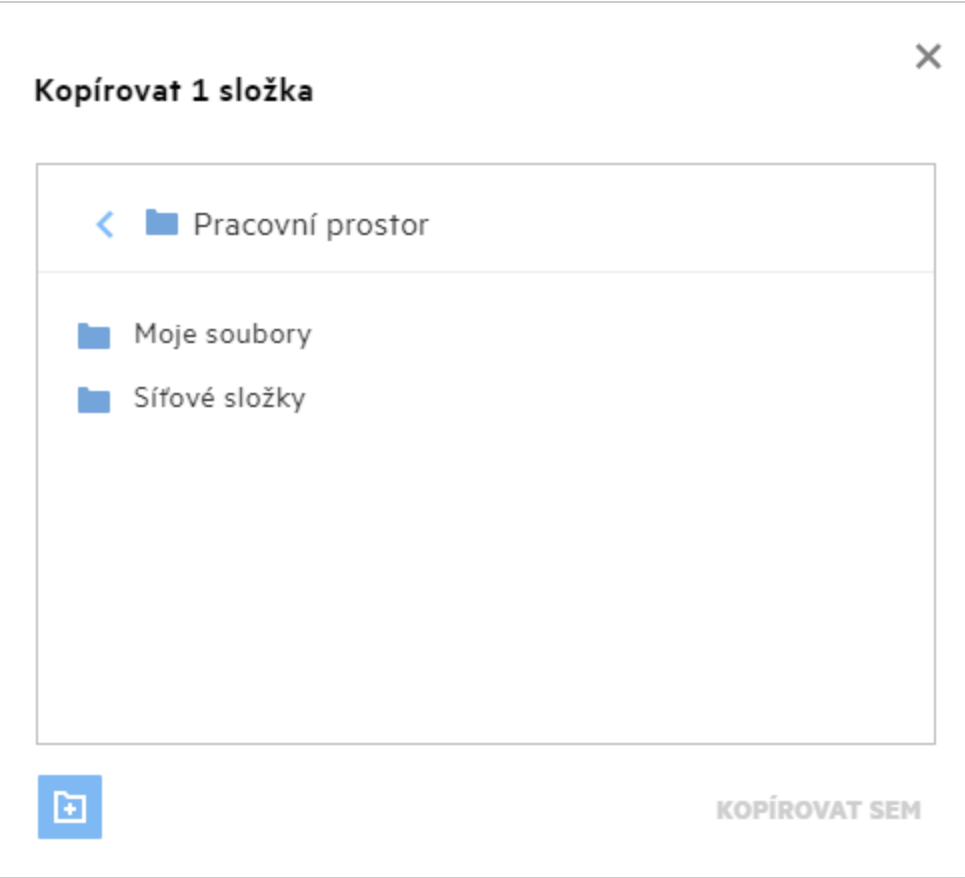

Přejděte do cílového umístění a klikněte na **Kopírovat sem**. Můžete také vytvořit novou složku tak, že kliknete na ikonu složky v levém dolním rohu okna, zadáte název složky a kliknete na **Kopírovat sem**.

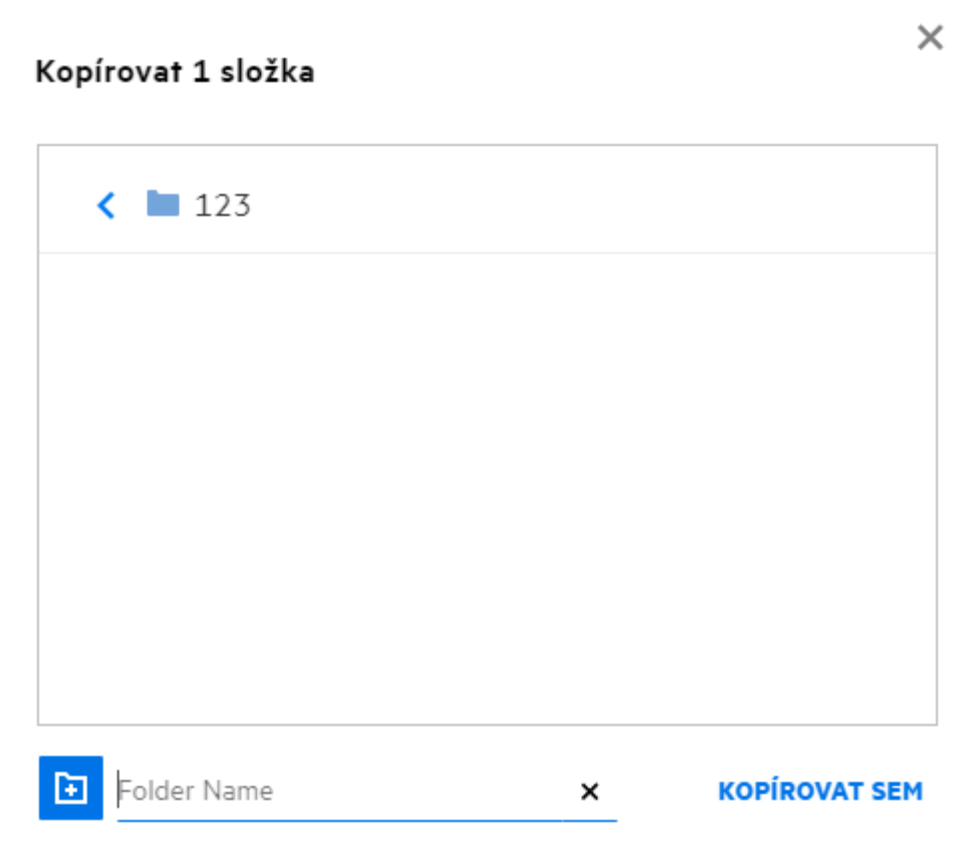

# <span id="page-29-0"></span>**Jak lze upravit soubor?**

Můžete upravovat soubory, které jste nahráli, a také soubory, které s vámi někdo sdílel, za předpokladu, že máte oprávnění k jejich úpravám. Volba Upravit je pro soubory dostupná v nabídce **Další akce**. Soubory můžete upravovat v oblastech Moje soubory, Síťové složky a Sdíleno se mnou.

# <span id="page-29-1"></span>**Může uživatel upravit soubory online?**

Ve verzi Filr Advanced je k dispozici zařízení Content Editor, které poskytuje možnost společných úprav. Pokud je zařízení Content Editor nakonfigurováno, může uživatel upravovat soubory online. Soubor lze otevřít a upravovat přímo ve webovém prohlížeči.

# <span id="page-29-2"></span>**Jak se využívá funkce Upravit v aplikaci?**

Tato možnost vám dovoluje upravit soubor v aplikaci v počítači. Podporovány jsou všechny základní typy souborů ze sady MS Office/Libre Office. Pokud si například chcete prohlédnout nebo upravit soubor .doc v aplikaci Microsoft Word, můžete pomocí této možnosti soubor otevřít v aplikaci v počítači a neotevírat ho ve webovém klientovi. Možnost **Upravit v aplikaci** je dostupná všem uživatelům.

# <span id="page-30-0"></span>**Jak zobrazit komentáře?**

Komentáře může zobrazit každý uživatel, který má přístup k souboru a oprávnění nejméně ke čtení. Zobrazení komentářů:

- 1. Vyberte soubor a klikněte na Další podrobnosti<sup>ED</sup>. *Figure 35 Zobrazení komentářů* Počet Položek: 20 $\bullet$ r<sup>1</sup>1 দি m b-12d115df1c004109a7ebde639c2e3195.txt × Moje soubory/b-12d115df1c004109a7ebde639c2e3195.txt KOMENTÁŘE DETAILY 11.08.20 11:53 | admin Please review the document. Přidejte komentář п Komentáře mohou zobrazit všichni uživatelé s přístupovými právy.
- 2. Klikněte na kartu **Komentáře**.

#### **Přidání komentáře**

Pokud chcete přidat komentář, zadejte jej na kartě **Komentáře** do textového pole **Add your comments** (Přidejte

svůj komentář) a klikněte na tlačítko  $\blacktriangleright$ . Vedle ikony komentářů u souboru se zobrazí celkový počet komentářů.

#### **Úprava komentáře**

Potřebujete-li komentář upravit, přesuňte na něj kurzor na kartě **Komentáře**, klikněte na **Upravit**, proveďte požadované změny a klikněte na tlačítko  $\sqrt{ }$ 

*Figure 36 Úpravy komentářů*

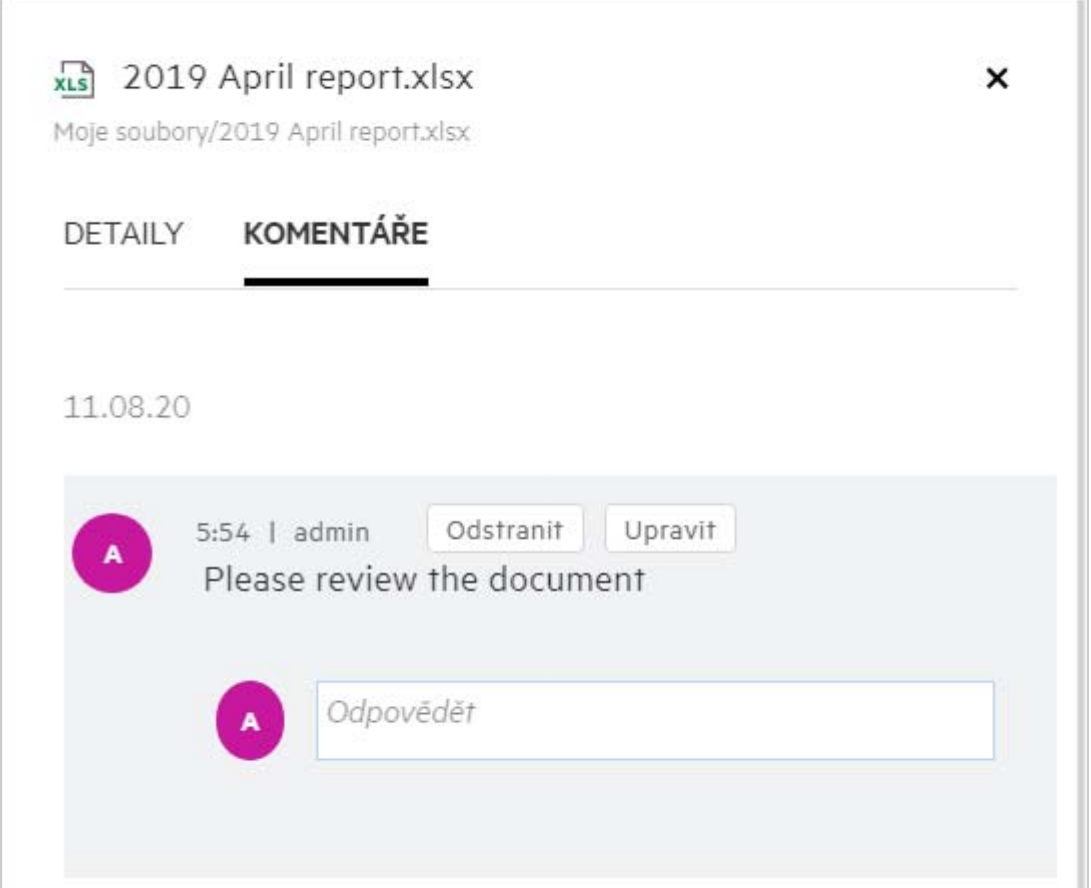

#### **Odpověď na komentář**

Pokud chcete přidat odpověď, zadejte ji do textového pole **Odpovědět** na kartě **Komentáře** a klikněte na

tlačítko  $\blacktriangleright$ .

#### **Odstranění komentáře**

Pokud chcete některý komentář odstranit, vyberte jej a klikněte na **Odstranit**.

# <span id="page-31-0"></span>**Jak můžu spravovat více verzí souboru?**

Můžete vytvářet a spravovat více verzí souboru. Když je do systému Filr nahrán již existující soubor nebo když provedete online úpravu v souboru a soubor uložíte, uloží se jako nejnovější verze souboru.

- **1** Přejděte do oblasti **Moje soubory**.
- **2** Nahrajte soubor, který již existuje v oblasti **Moje soubory**, nebo můžete také provést online úpravu a soubor uložit.

**3** V oznamovacím okně klikněte na možnost **Vytvořit nový soubor**.

**POZNÁMKA:** Možnost **Vytvořit nový soubor** se zobrazí, pouze pokud je pro vaši zónu povolena funkce Verzování souborů.

Soubor je nahrán nebo uložen jako poslední verze souboru.

### <span id="page-32-0"></span>**Kde získám seznam více verzí souboru?**

Pokud je pro vaši zónu povolena funkce Verzování souborů, bude k dispozici možnost **Historie verzí** v nabídce **Další akce**. Po výběru této možnosti se v okně **Další podrobnosti** zobrazí karta **Historie verzí**. Na této kartě jsou zobrazeny všechny existující násobné verze souboru.

*Figure 37 Historie verzí*

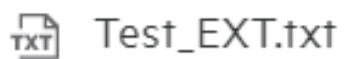

Moje soubory/Test EXT.txt

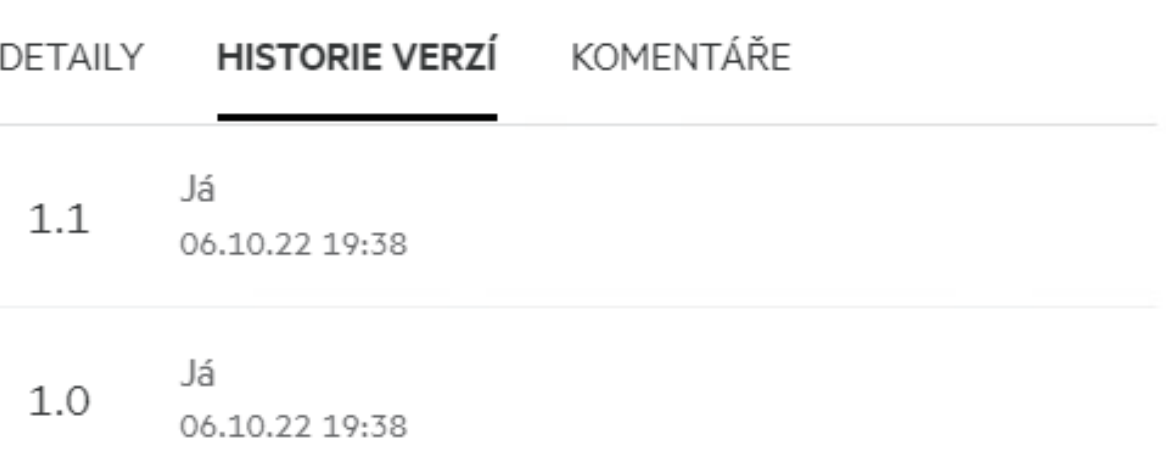

### <span id="page-32-1"></span>**Kolik verzí souboru lze spravovat?**

Spravovat můžete maximálně deset verzí souboru. Pokud existuje více než deset verzí, starší soubory jsou automaticky odstraněny.

# <span id="page-32-2"></span>**Má verzování souborů vliv na kvótu?**

Když se v aplikaci Filr vytvoří verze souboru, spotřebuje se na základě velikosti souboru další místo na disku.

Když je tato funkce povolena, doporučuje se rozšířit velikost oddílů vastorage/vashare alespoň na dvojnásobek aktuálně používaného místa na disku (maximálně na desetinásobek). Další informace naleznete v tématu [Rozšíření úložiště.](https://www.microfocus.com/documentation/filr/filr-4/filr-admin/storage.html) Pomocí datové kvóty můžete spravovat využití místa na disku. Další informace naleznete v tématu [Správa a omezení úložiště v systému Filr.](https://www.microfocus.com/documentation/filr/filr-4/filr-admin/dataquota.html)

×

# <span id="page-33-0"></span>**Jaké další operace jsou s funkcí Verzování souborů k dispozici?**

Níže jsou uvedeny další možnosti v okně verzování souborů:

**Nastavit jako aktuální:** Pomocí této možnosti můžete libovolnou starší verzi souboru nastavit jako aktuální verzi. Příklad: Existují tři verze souboru 1.0, 1.1 a 1.2. Vyberete verzi 1.0 a nastavíte ji jako nejnovější. Ze souboru s verzí 1.0 se stane verze 1.3 a verze 1.0 je z aplikace Filr automaticky vymazána. Po provedení akce bude seznam verzí souboru 1.1, 1.2 a 1.3.

**Stáhnout:** Verze souboru můžete stáhnout.

**Odstranit:** Můžete odstranit verze souboru kromě aktuální verze.

#### **POZNÁMKA**

- Když odstraníte soubor, odstraní se všechny jeho verze.
- Když soubor přesunete do složky, přesune se aktuální verze.

# <span id="page-33-1"></span>**Jaké jsou různé možnosti sdílení souborů a složek?**

Systém Filr vám usnadňuje spolupráci tím, že umožňuje sdílení souborů.

**SDÍLENÍ S JEDNOTLIVÝMI UŽIVATELI A SKUPINAMI:** Soubory a složky můžete sdílet s konkrétními uživateli a skupinami v rámci vaší organizace.

**SDÍLENÍ ODKAZŮ:** Můžete vygenerovat odkaz na soubor (běžný odkaz nebo odkaz chráněný heslem) a sdílet ho. Každý uživatel, který má odkaz, si může soubor zobrazit nebo stáhnout (podle typu odkazu).

**VEŘEJNÉ SDÍLENÍ:** Soubory a složky se sdílejí jako veřejné. Každý, kdo má adresu URL souboru nebo složky, se může přihlásit jako host a zobrazit položky ve veřejných složkách.

**SDÍLENÍ S JEDNOTLIVÝMI UŽIVATELI MIMO VAŠI ORGANIZACI:** Při sdílení souboru s uživatelem se zobrazí odkaz na registrační formulář systému Filr, pomocí kterého se může uživatel sám zaregistrovat a zobrazit nebo stáhnout soubor. Takoví uživatelé jsou označováni jako externí uživatelé.

# <span id="page-33-2"></span>**Co je trvalý odkaz?**

Trvalý odkaz usnadňuje přístup k souboru nebo složce uložené na vnořené úrovni. Trvalé odkazy jsou permanentní ověřené odkazy na soubory a složky. Každý soubor nebo složka v aplikaci Filr má trvalý odkaz. Když je trvalý odkaz sdílen s ověřeným uživatelem, měl by mít tento uživatel alespoň práva k zobrazení souboru nebo složky. Uživatel si může přímo zobrazit náhled souboru, pokud to soubor umožňuje. Pokud náhled souboru zobrazit nelze, bude uživatel po přihlášení do aplikace Filr přesměrován do umístění souboru. Políčko daného souboru v seznamu souborů pro dané umístění se zaškrtne.

Klikněte pravým tlačítkem na soubor nebo složku a v nabídce vyberte možnost **Trvalý odkaz**. Zobrazí se odkaz na soubor nebo složku.

### Trvalý odkaz

#### $\langle \rangle$ NF-Filr\_5.0\_Beta-Trial-001.xml

Trvalé odkazy jsou adresy URL, které se v průběhu času nemění, a referenční soubory a složky. Kdokoli, kdo má k souboru nebo složce přístupová oprávnění, je může pomocí souvisejícího trvalého odkazu zpřístupnit v systému Filr.

Trvalý odkaz na soubor

Kopírovat odkaz

**HOTOVO** 

https://filrm2.w2k12ad.com:8443/filr/permalink/file/13

Můžete kliknout na možnost **Kopírovat odkaz** a odkaz sdílet.

#### **Přístup k souborům a složkám pomocí trvalého odkazu**

**Přístup ke složce:** Když ke složce přistupujete pomocí jejího trvalého odkazu, budete do ní přesměrováni po přihlášení do aplikace Filr. Na základě oprávnění si budete moct zobrazit soubory a složky uvnitř dané složky.

**Přístup k souboru s možností náhledu:** Když přejdete k souboru s možností náhledu pomocí jeho trvalého odkazu, zobrazí se po přihlášení do aplikace Filr v prohlížeči náhled souboru.

**Přístup k souboru bez možnosti náhledu:** Když přejdete k souboru bez možnosti náhledu pomocí jeho trvalého odkazu, budete po přihlášení do aplikace Filr přesměrováni do složky, kde se soubor nachází, a zaškrtávací políčko souboru bude zaškrtnuto, aby se soubor odlišil od ostatních souborů ve složce.

**POZNÁMKA:** Pokud k souboru nebo složce přejdete pomocí trvalého odkazu a platnost sdílené položky vypršela nebo položka byla odstraněna z vašeho pracovního prostoru nebo oblasti Sdíleno mnou, zobrazí se chybová zpráva "Soubor/složka, které hledáte, neexistují nebo byly odstraněny."

# <span id="page-35-0"></span>**Jak můžu sdílet soubory a složky?**

**Sdílení souboru:** Soubor lze sdílet dvěma způsoby:

- Odeslání pozvánky
- Odkaz pro sdílení

Soubor můžete sdílet s externími i interními uživateli. Soubor můžete sdílet, pouze pokud máte oprávnění ke sdílení na úrovni složky. Sdílení souboru nebo složky:

- **1** Vyberte soubor nebo složku, které chcete sdílet. Můžete vybrat i více souborů a složek.
- **2** Pokud sdílíte

*Figure 39 Pozvánka ke sdílení*

**2a** Jeden soubor nebo složku, vyberte možnost **Sdílet** v nabídce **Další akce** daného souboru nebo složky.  $\sim$ 

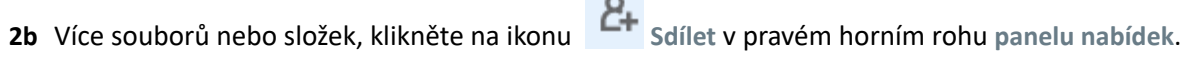

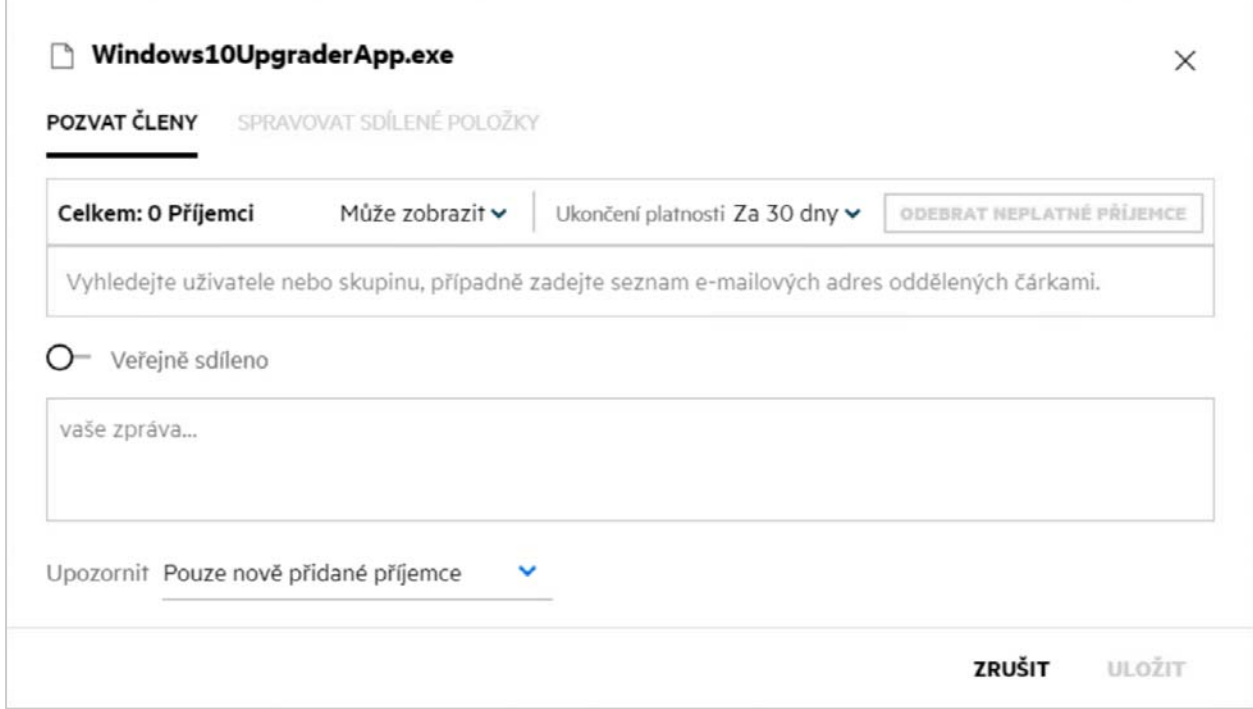

**3** Zadejte ID e-mailu uživatele nebo několik ID (seznam ID e-mailů oddělených čárkou/středníkem) uživatelů, se kterými chcete soubor sdílet. Pokud se jedná o interního uživatele, lze e-mailovou adresu nahradit celým jménem uživatele. Můžete také zadat uživatelská jména interních uživatelů. Adresář se automaticky vyplní seznamem interních uživatelů. Neplatné ID e-mailu bude identifikováno a zobrazí se červeně, abyste ho mohli odstranit.

Vyhledávací pole lze použít k vyhledávání a přidávání jednotlivých uživatelů. Chcete-li vyhledat uživatele, zadejte část jeho e-mailové adresy nebo celé jméno. Zobrazí se rozevírací seznam se seznamem podrobností uživatelů, kteří odpovídají vyhledávacímu dotazu. Poté můžete vybrat uživatele v seznamu.

Můžete také přidat několik uživatelů současně, a to vložením seznamu hodnot oddělených čárkou nebo středníkem do vyhledávacího pole. Příklad: uživatel1@společnost.org,jméno1 příjmení1,uživatel2@společnost.org,uživatel3@společnost.org,jméno2 příjmení2. V obou případech lze zadat pouze celá jména nebo e-mailové adresy interních uživatelů / e-mailové adresy externích uživatelů.

**DŮLEŽITÉ:** Pokud používáte seznam oddělený čárkami:

- Pokud je pozvaný člen již příjemce, nová sdílená položka nahradí existující sdílenou položku. Zobrazí se upozornění a pozvaný člen je zobrazen žlutě.
- Pokud položka na seznamu odděleném čárkami neodpovídá celému jménu interního uživatele a nejedná se o platnou e-mailovou adresu, bude taková položka považována za neplatného příjemce a zobrazí se červeně.
- K okamžitému vymazání takových položek můžete použít tlačítko **Odebrat neplatné příjemce**.

**POZNÁMKA:** Na kartě **Pozvat členy** v dialogovém okně **Sdílet** můžete současně přidat maximálně 60 příjemců. Příklad: Bylo již přidáno 45 uživatelů a do vyhledávacího pole je vložen seznam 20 položek. Přidá se pouze prvních 15 položek, posledních 5 položek vloženého seznamu bude ignorováno.

- **4** Nastavte oprávnění:
	- **Čtenář:** Uživatelé s tímto oprávněním mohou dokument zobrazit.
	- **Editor:** Uživatelé s tímto oprávněním mohou dokument zobrazit a upravovat.
	- **Přispěvatel:** Uživatelé s tímto oprávněním mohou soubory zobrazit, upravovat, odstranit a přesouvat je mezi složkami. Tato možnost není dostupná na úrovni souboru, ale na úrovni složky.

<span id="page-36-0"></span>*Figure 40 Oprávnění při sdílení*

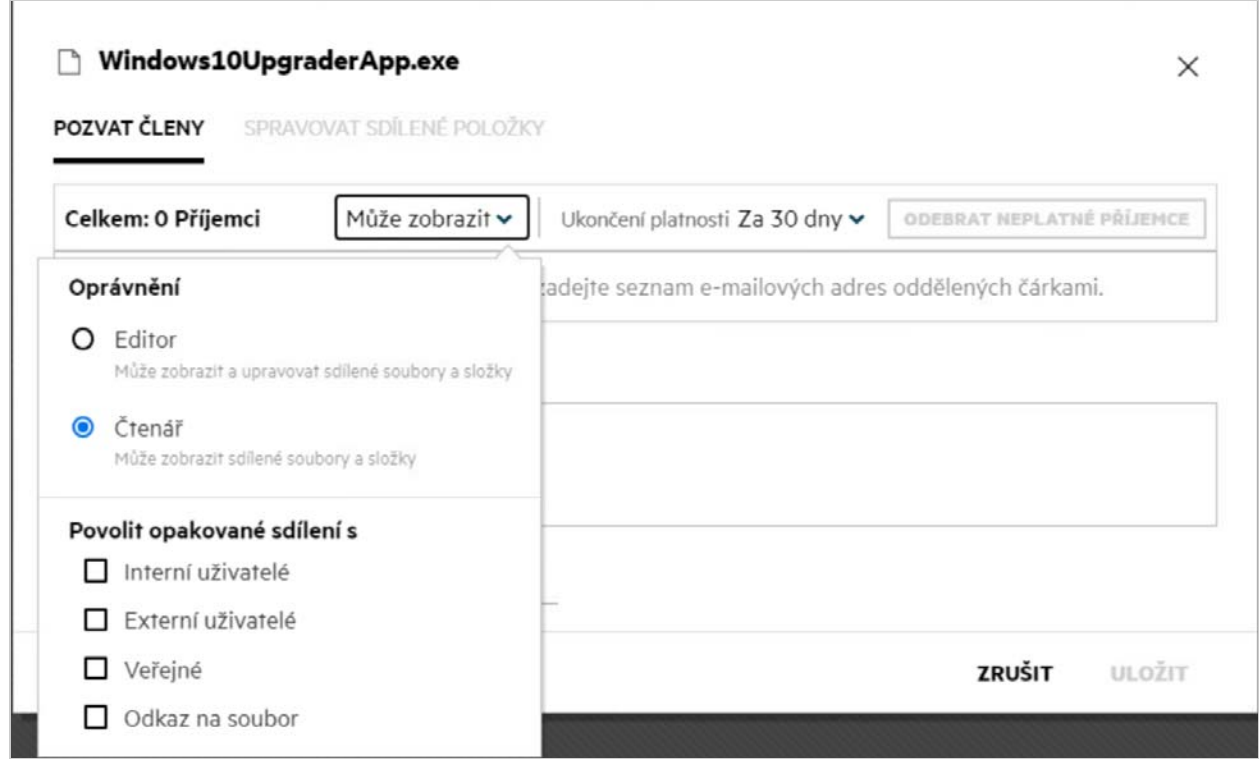

**5** Uživateli, s kterým soubor sdílíte, můžete udělit oprávnění sdílet jej dál.

- **6** Přepínač Veřejně sdíleno nastaví tento soubor nebo složku na veřejné a bude je sdílet s aktuálně přidanými členy.
- **7** Systém Filr ve výchozím nastavení zašle e-mailová oznámení příjemcům nových sdílených položek. Pokud je zadána zpráva pro sdílení, bude uvedena v tomto e-mailu. Toto výchozí chování lze změnit pomocí rozevíracího seznamu oznámení.
- **8** Klikněte na možnost **Pozvat**.

**Odkaz pro sdílení:** Pomocí této možnosti můžete vygenerovat běžný odkaz na soubor nebo odkaz chráněný heslem a sdílet ho s jedním nebo více příjemci.

### <span id="page-37-0"></span>**Jak zjistím, kdo může sdílet soubor nebo složku v síťové složce?**

Klikněte na tlačítko **Další podrobnosti** souboru.

*Figure 41 SDÍLENO OSTATNÍMI*

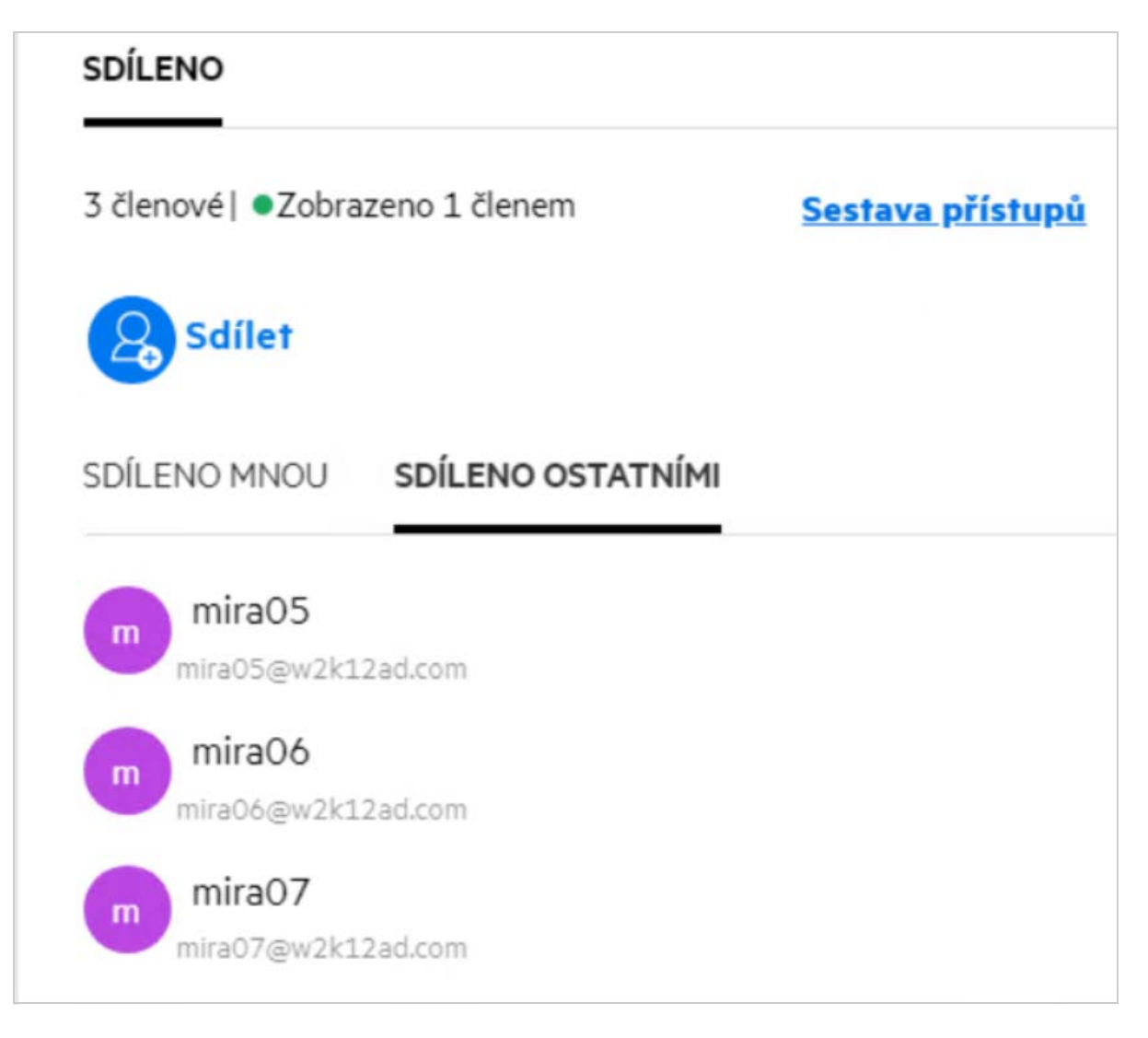

Pokud je soubor sdílen s ostatními, jsou jména uživatelů uvedena na kartě **SDÍLENO OSTATNÍMI** v okně **Další podrobnosti**.

# <span id="page-38-0"></span>**Jak lze nastavit vypršení platnosti pro sdílený soubor?**

V případě sdílení souboru můžete nastavit vypršení platnosti sdílení. Postup:

Na kartě **Pozvat členy** klikněte na rozevírací nabídku **Vyprší**.

*Figure 42 Pozvat členy*

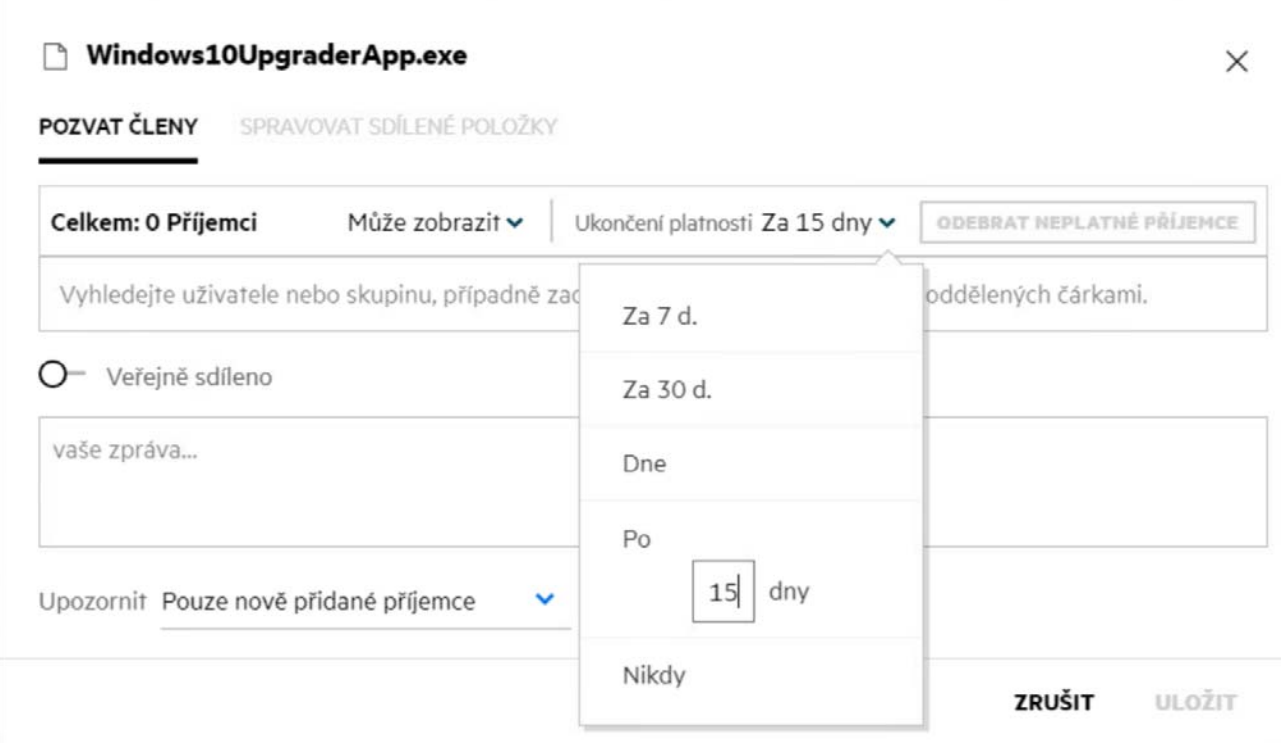

V nabídce jsou k dispozici následující možnosti:

**Za 7 dní:** Pokud vyberete tuto možnost, vyprší přístup uživatele ke sdílenému souboru nebo složce za 7 dní od data sdílení.

**Za 30 dní:** Pokud vyberete tuto možnost, vyprší přístup uživatele ke sdílenému souboru nebo složce za 30 dní od data sdílení.

**Dne:** Po výběru této možnosti můžete nastavit datum vypršení platnosti. Uživatelé mají ke sdílenému souboru přístup do nastaveného data.

**Po**: Pokud je tato možnost vybrána, můžete nastavit počet dní od aktuálního data, po jejichž uplynutí platnost sdílení vyprší.

**Nikdy:** Pokud vyberete možnost **Nikdy**, přístup uživatele ke sdílenému souboru nebo složce nikdy nevyprší. Za účelem zvýšení zabezpečení může správce možnost **Nikdy** v nabídce nastavení vypršení platnosti skrýt, a to deaktivací zaškrtávacího políčka **Povolit, aby platnost sdílených položek nikdy nevypršela** v části **Nastavení vypršení platnosti sdílení**. Pokud správce zaškrtávací políčko **Povolit, aby platnost sdílených položek nikdy** 

**nevypršela** deaktivuje, zůstanou existující sdílené položky, které byly sdíleny s možností **Nikdy**, v tomto stavu. Pokud však tyto sdílené položky upravíte nebo změníte, bude ve výchozím nastavení vypršení platnosti daného souboru nebo složky nastaveno na 30 dnů.

# <span id="page-39-0"></span>**Lze sdílený soubor sdílet znovu?**

Ano, soubor, který je sdílen s vámi, lze znovu sdílet, pokud vlastník souboru udělil sdílejícímu uživateli nebo příjemci oprávnění k dalšímu sdílení. Viz obrázek [Oprávnění při sdílení](#page-36-0). Níže jsou uvedeny možnosti v nabídce **Povolit další sdílení s**:

- **Interní uživatelé:** Soubor lze opakovaně sdílet s interními uživateli.
- **Externí uživatelé:** Soubor lze opakovaně sdílet s externími uživateli.
- **Veřejné:** Soubor lze publikovat jako veřejný.
- **Odkaz na soubor:** Soubor lze opakovaně sdílet pomocí odkazů pro sdílení.

### <span id="page-39-1"></span>**Jak zjistím, zda soubor již sdílím nebo zda je soubor již sdílen se mnou?**

Při sdílení souboru se sloupec **Členové** v oblasti **Moje soubory** aktualizuje podle počtu členů nebo skupin, s kterými se soubor sdílí. Všechny soubory, které sdílíte, jsou také v příslušných oblastech uvedeny v části **SDÍLENO MNOU**. Pokud s vámi někdo sdílel nějaké soubory, budou uvedeny v oblasti **SDÍLENO SE MNOU**.

Kliknutím na tlačítko **ZOP** zobrazíte další podrobnosti.

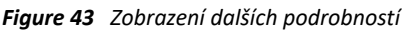

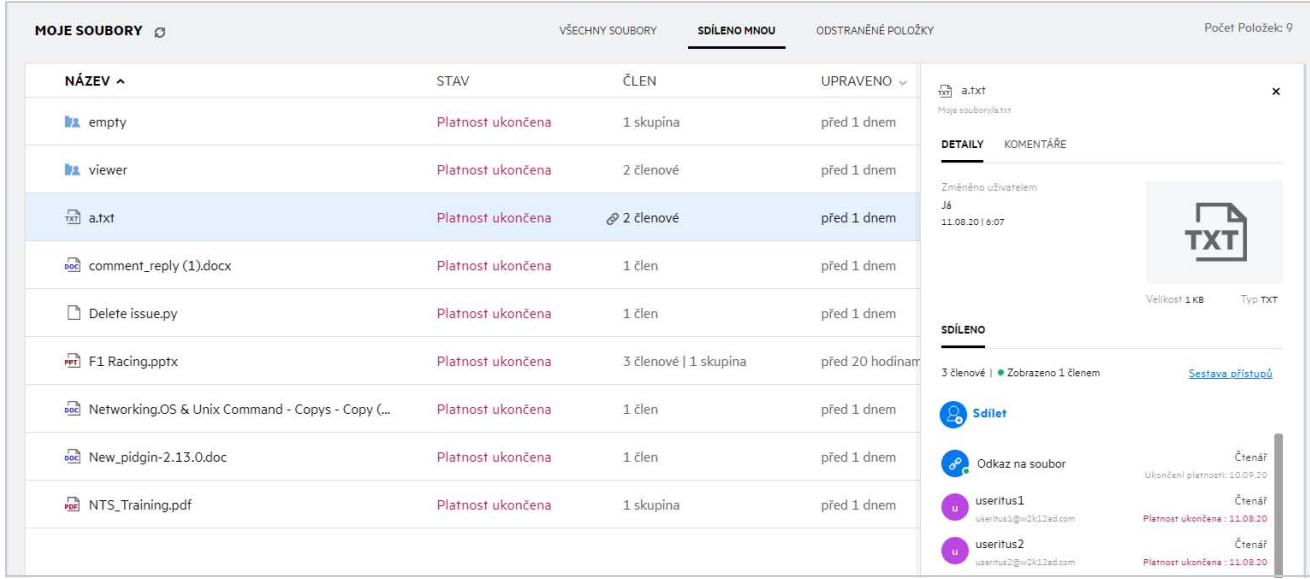

Zobrazí se podrobnosti o uživatelích a skupinách a o stavu vypršení platnosti sdílení.

# <span id="page-40-0"></span>**Jaké role a oprávnění mohou uživatelé mít?**

*Tabulka 1 Typy rolí*

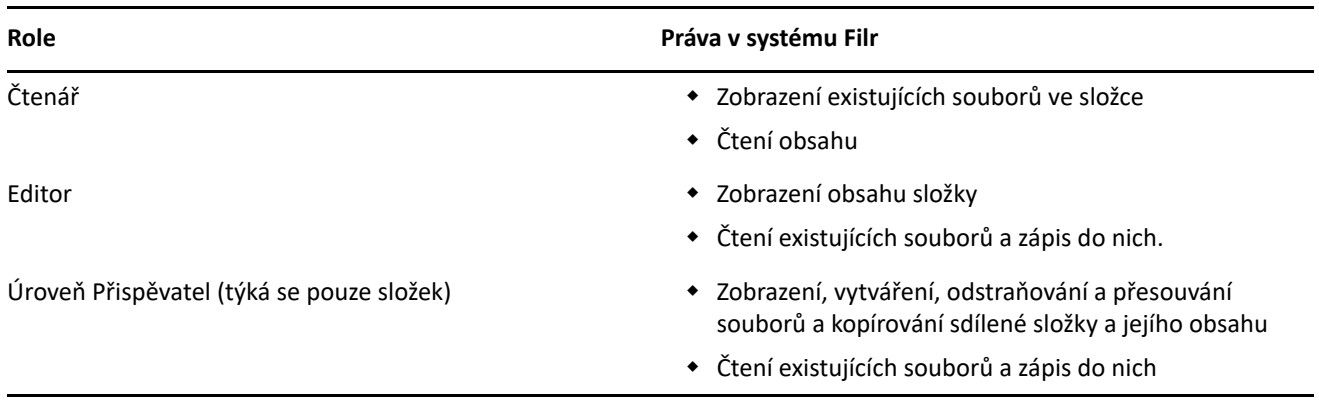

# <span id="page-40-1"></span>**Co je Sestava přístupu ke sdílenému úložišti?**

Sestava přístupu ke sdílenému úložišti obsahuje podrobnosti o souborech, například kdo využil přístup k souboru a kdy nebo zda byly do souboru přidány komentáře. Tato sestava je k dispozici pouze ve verzi Filr Advanced. Když příjemce využije přístup ke sdílenému souboru, dostanete ze systému Filr e-mailové oznámení. Můžete si také zobrazit sestavu přístupu tak, že kliknete na odkaz v e-mailu, kterým přejdete na podrobnosti o příjemci. Pokud příjemce otevřel sdílený soubor, zobrazí se v podookně **Podrobnosti** možnost **Sestava přístupu**.

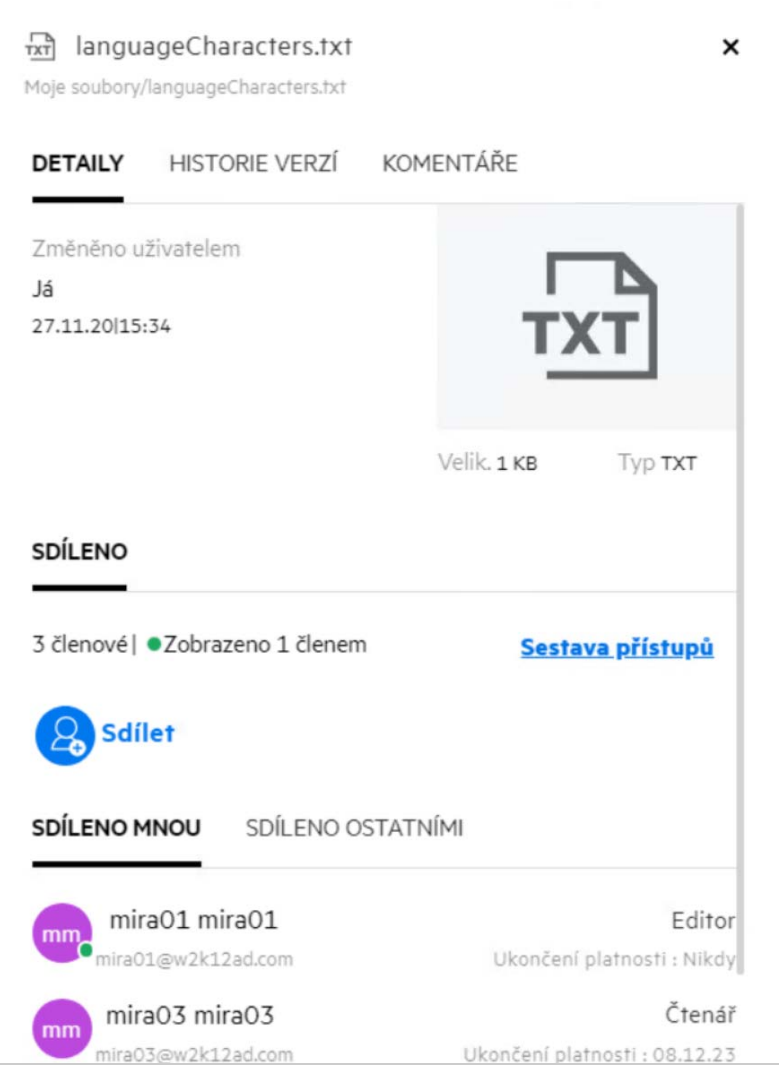

Sestava obsahuje informace o přístupu ze strany příjemců, například kdo přístup k souboru využil, adresu IP počítače, který k tomu použil, a datum a čas přístupu k souboru. Kliknutím na **Stáhnout sestavu** si sestavu můžete stáhnout ve formátu PDF.

# <span id="page-41-0"></span>**Co je odkaz pro sdílení?**

Odkaz pro sdílení je adresa URL, která se používá k poskytnutí přístupu k souboru jen pro čtení. Počínaje verzí 24.2 může uživatel nastavit heslo odkazu pro sdílení při jeho vytváření nebo později. Pokud je odkaz pro sdílení chráněný heslem, musí příjemce zadat heslo poskytnuté uživatelem, který soubor sdílel.

### <span id="page-41-1"></span>**Jak vygenerovat odkaz pro sdílení nebo odkaz pro sdílení chráněný heslem?**

Chcete-li vygenerovat odkaz pro sdílení nebo odkaz pro sdílení chráněný heslem, klikněte pravým tlačítkem myši na soubor, který chcete sdílet, a v **místní nabídce** souboru vyberte položku **Odkaz pro sdílení**.

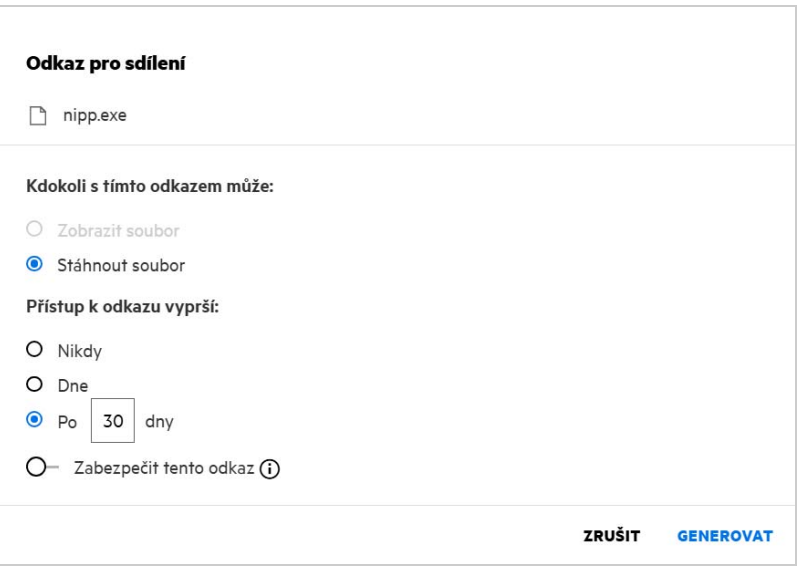

Odkaz pro sdílení můžete vygenerovat s následujícími oprávněními:

- **Zobrazení souboru** Soubor se převede do formátu HTML a vykreslí v prohlížeči.
- **Stažení souboru** Uživatel může soubor stáhnout. V prohlížeči se vykreslí všechny mediální soubory, které prohlížeč podporuje. Následně můžete soubor stáhnout. Pokud typ souboru není prohlížečem podporován, bude soubor automaticky stažen. Jakýkoli soubor PDF, jehož velikost je větší nebo rovna 32 MB, bude stažen. Soubory můžete stáhnout také pomocí nástrojů příkazového řádku, jako je wget a curl, pokud příslušné odkazy pro sdílení nejsou chráněny heslem.

Čas vypršení platnosti odkazu můžete nastavit pomocí jedné z následujících možností:

- **Nikdy** Tato možnost bude k dispozici, pouze pokud je v konzoli pro správu povolena možnost **Povolit, aby platnost sdílených položek nikdy nevypršela**. Pokud je tato možnost zakázaná, stávající sdílené složky, které byly sdíleny s možností **Nikdy**, budou i nadále ve stavu bez vypršení platnosti.
- **Dne** Nastavte datum vypršení platnosti odkazu pro sdílení na konkrétní datum.
- **Po** Nastavte datum vypršení platnosti odkazu pro sdílení ve vztahu k dnešnímu datu.

**Zabezpečit tento odkaz -** Zapnutím tohoto přepínače odkaz pro sdílení zabezpečíte. Tato možnost se zobrazí, pokud je povolena možnost **Povolit ochranu odkazů pro sdílení heslem** v **nastavení odkazů pro sdílení**. Pomocí této možnosti můžete nastavit heslo pro odkaz. Společně s odkazem musíte příjemcům poskytnout i heslo pro přístup k odkazu. Heslo můžete nastavit při vytvoření nebo změně odkazu pro sdílení.

*Figure 46 Odkaz pro sdílení chráněný heslem*

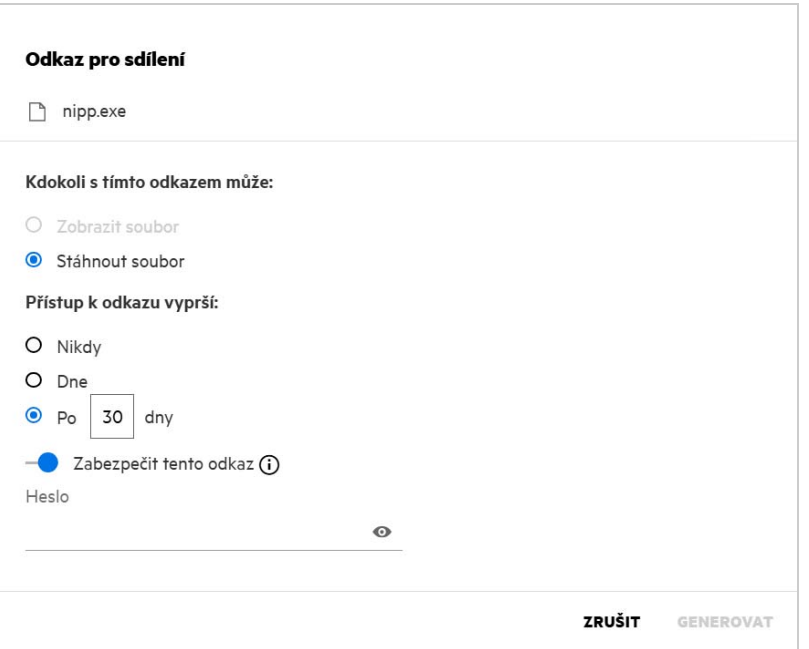

**Heslo -** Zadejte heslo k odkazu pro sdílení, který bude pro soubor vygenerován. Pokud je v konzoli pro správu povolena možnost **Použít zásady hesla systému Filr při nastavování hesel pro odkazy pro sdílení**, musí nastavené heslo dodržovat zásady hesla systému Filr.

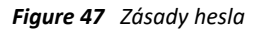

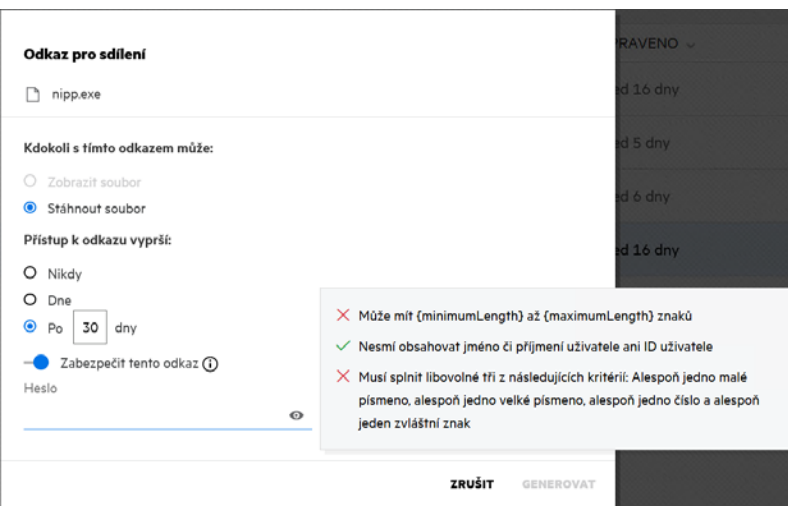

Kliknutím na tlačítko **VYGENEROVAT** vygenerujete jedinečný odkaz pro sdílení.

Teď můžete odkaz s kýmkoli přímo sdílet prostřednictvím e-mailu, textových zpráv, sociálních sítí nebo jiného fóra pro spolupráci. Uživatelé získají kliknutím na odkaz přímý přístup k souboru. Podle typu odkazu si jej budou moct zobrazit nebo stáhnout.

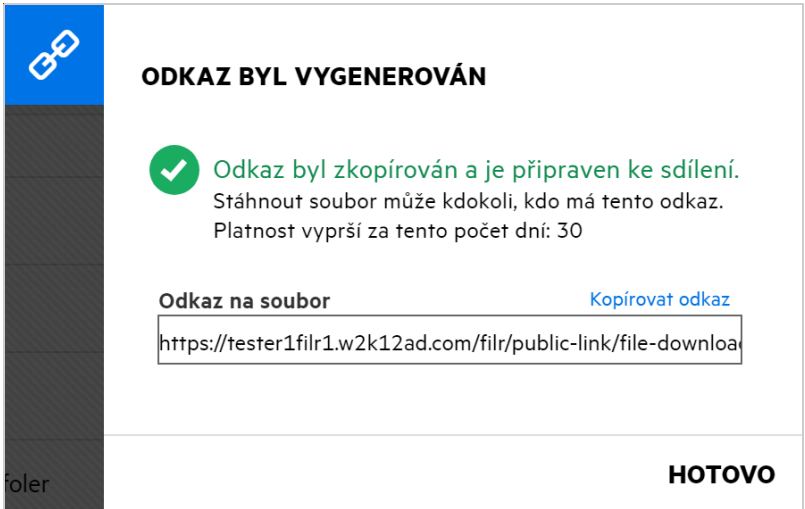

# <span id="page-44-0"></span>**Jak změnit heslo odkazu pro sdílení chráněného heslem?**

Všechny odkazy pro sdílení chráněné heslem lze změnit. Můžete změnit heslo, které již bylo pro odkaz nastaveno.

Chcete-li změnit odkaz pro sdílení nebo heslo existujícího odkazu pro sdílení chráněného heslem, klikněte pravým tlačítkem myši na soubor, pro který jste již odkaz pro sdílení vygenerovali, a v nabídce **Další akce** souboru vyberte možnost **Upravit odkaz**. Zobrazí se dialogové okno Odkaz pro sdílení.

*Figure 49 Upravit odkaz*

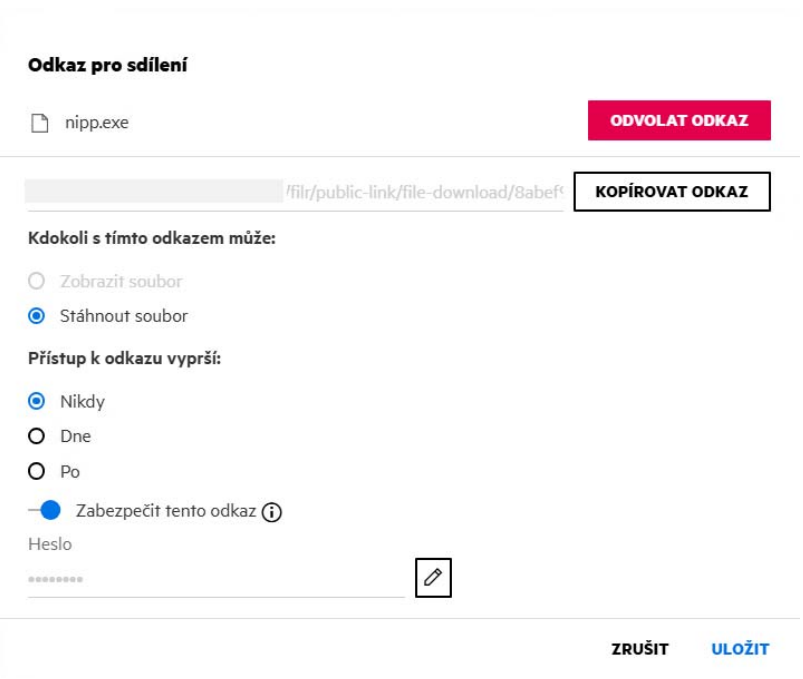

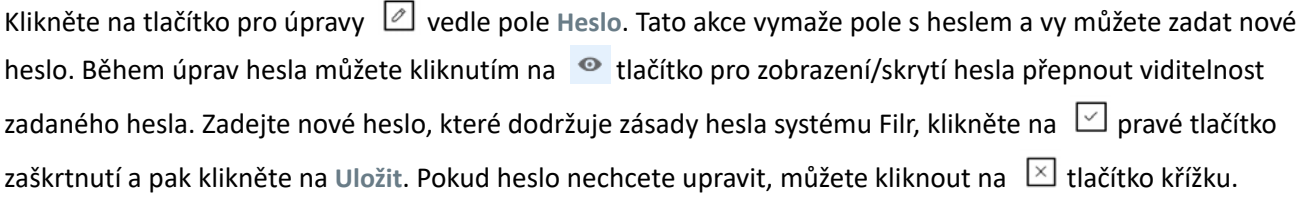

#### **POZNÁMKA:**

- Heslo se změní a již vygenerovaný odkaz zůstane stejný. Pokud chcete získat nový odkaz, klikněte na tlačítko Odvolat odkaz a postupujte podle kroků na stránce "Jak vygenerovat odkaz pro sdílení nebo odkaz [pro sdílení chráněný heslem?" na straně 42](#page-41-1)
- Když je změněno heslo k existujícímu odkazu pro sdílení chráněnému heslem, je třeba toto nové heslo sdílet s příjemci.

#### *Figure 50 Změnit heslo*

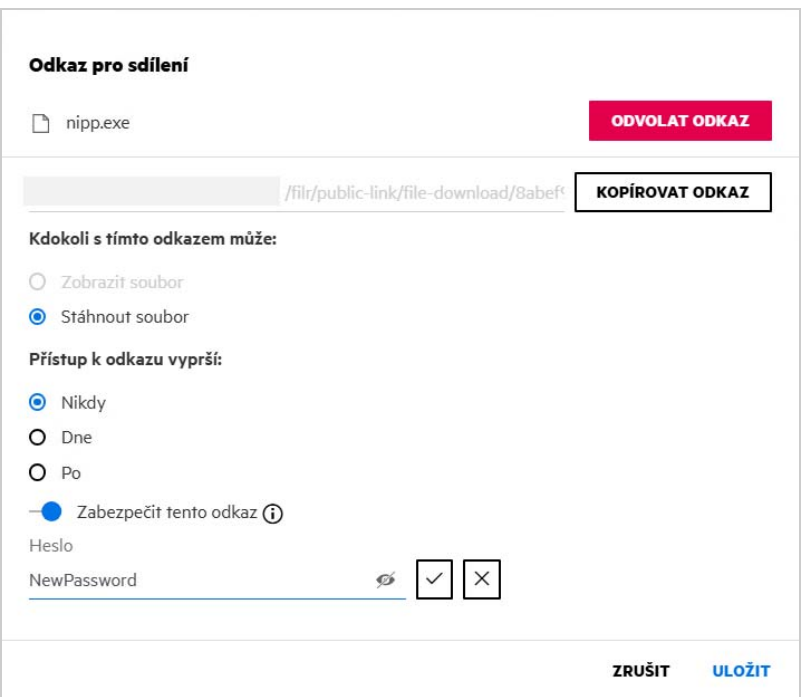

### <span id="page-45-0"></span>**Jak lze zrušit sdílení souboru?**

Pokud chcete zrušit sdílení souboru, vyberte v nabídce **Další akce** možnost **Zastavit sdílení**.

Jestliže se soubor sdílel s více uživateli a vy chcete zrušit sdílení s konkrétním uživatelem, použijte možnost **Spravovat sdílení** v nabídce **Další akce** daného souboru. V dialogovém okně **Spravovat sdílení** na kartě **Spravovat** 

**sdílené položky** vyberte uživatelské jméno a klikněte na tlačítko .

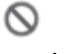

Můžete přejít do oblasti **SDÍLENO MNOU**, vybrat několik souborů a v nabídce **Další akce** v pravém horním rohu stránky zvolit možnost **Zastavit sdílení**.

# <span id="page-46-0"></span>**Jak lze upravit oprávnění ke sdíleným položkám?**

Pokud má uživatel při sdílení více souborů nebo složek k jednomu ze souborů oprávnění k zobrazení a k jedné ze složek oprávnění přispěvatele, bude platit oprávnění k zobrazení. Oprávnění ke sdíleným položkám můžete upravit volbou **Spravovat sdílené položky** v nabídce **Další akce** daného souboru. V dialogovém okně Spravovat

sdílení na kartě **Spravovat sdílené položky** vyberte uživatelské jméno a klikněte na tlačítko .

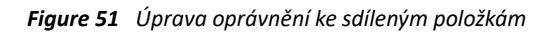

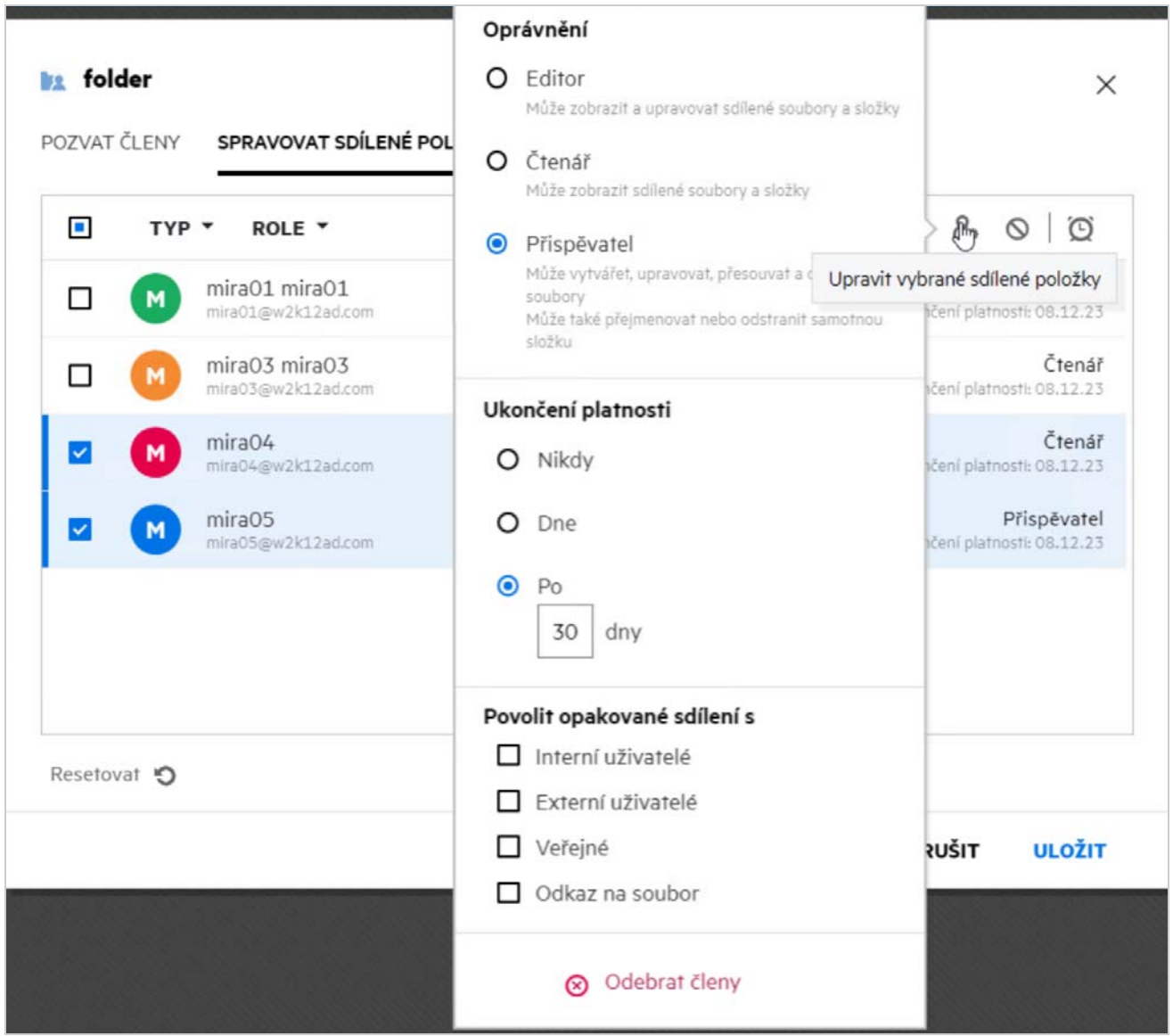

Na tomto místě můžete změnit oprávnění ke sdíleným položkám a vypršení jejich platnosti. Kliknutím na možnost **Obnovit** vrátíte zpět změny provedené ve starých nastaveních oprávnění.

# <span id="page-47-0"></span>**Jak můžu použít vlastní šablonu nebo vytvořit nový soubor?**

Nyní můžete upravovat vlastní šablony nebo vytvořit nový soubor přímo v systému Filr. Možnost **Vytvořit nový soubor** je dostupná jen v edici Advanced Filr Edition za předpokladu, že správce povolí nástroj Content Editor. V oblastech **Moje soubory** a **Síťové složky** tuto možnost najdete na kořenové úrovni a na úrovni složky, v oblasti **Sdíleno se mnou** a **Sdíleno mnou** pouze na úrovni složky.

Chcete-li vytvořit nový soubor, postupujte takto:

**1** V rohu pracovní oblasti v systému Filr klikněte na ikonu .

V seznamu šablon souborů jsou uvedeny výchozí šablony dodávané se systémem Filr a šablony, které byly přidány správcem. Zobrazí se okno **Vytvořit nový dokument typu <typ dokumentu>**.

*Figure 52 Vytvoření nového souboru*

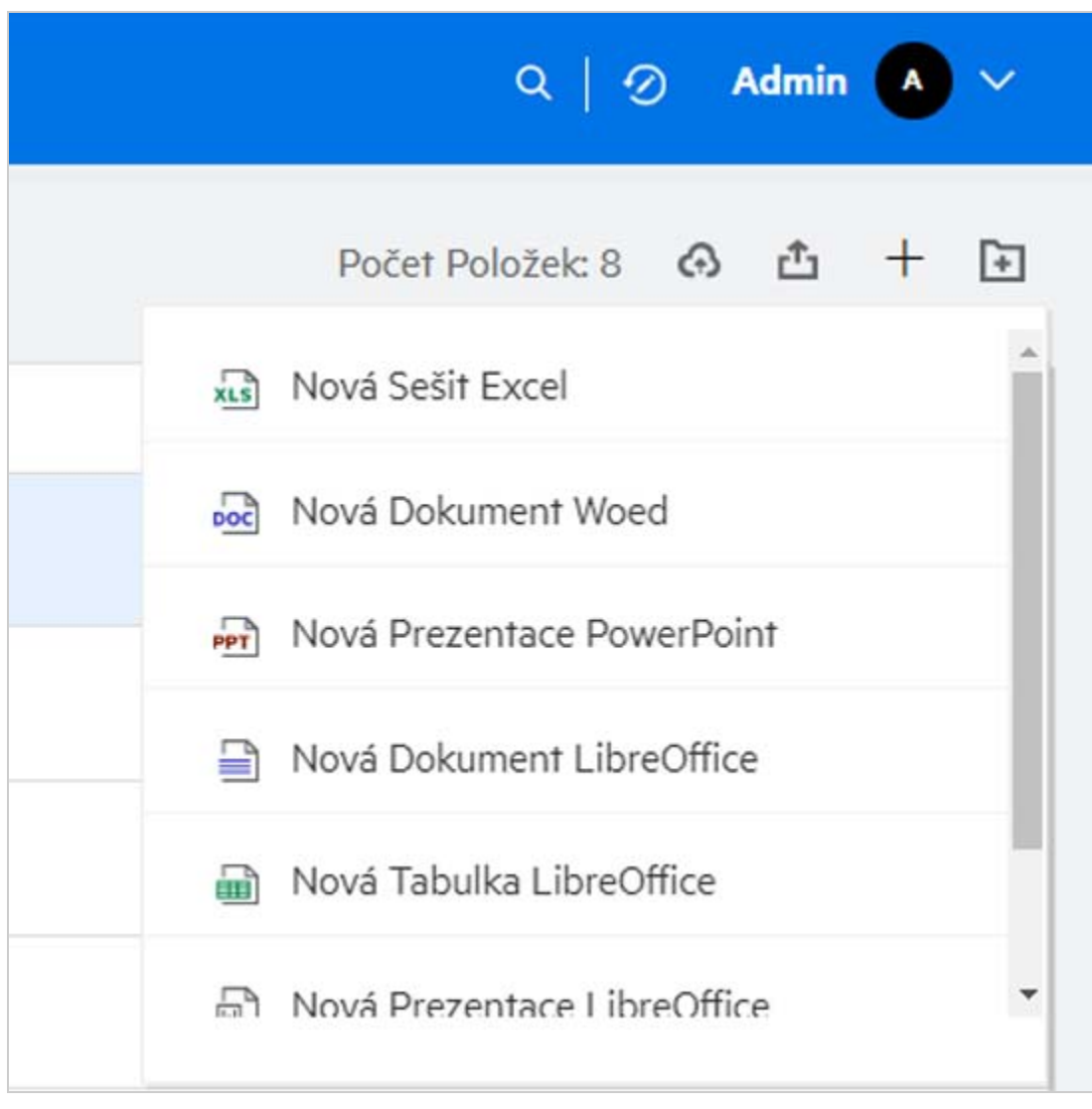

**2** Vyberte šablonu souboru ze seznamu.

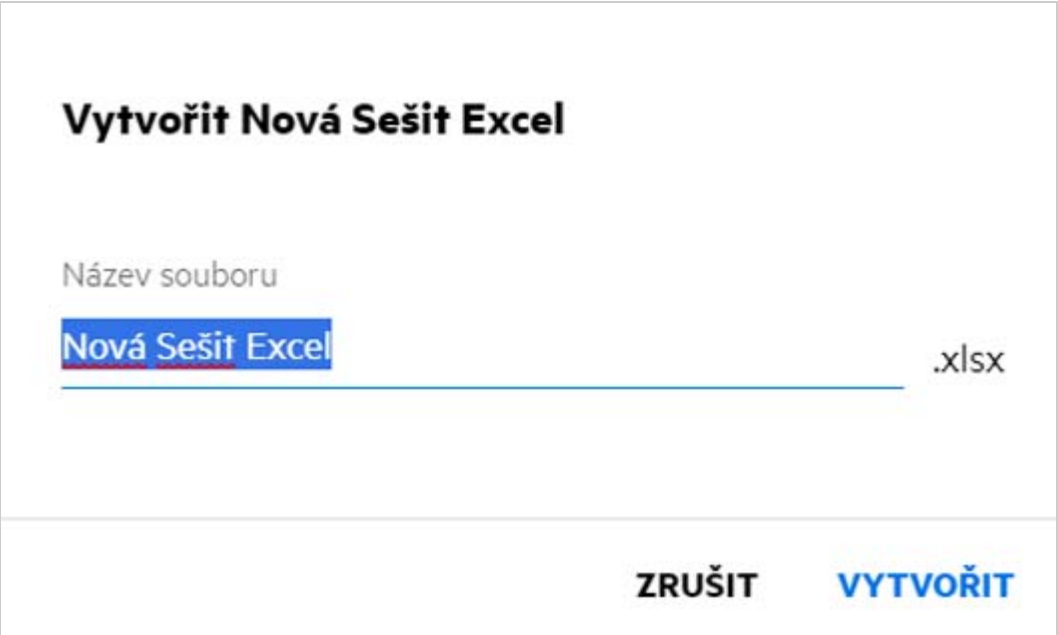

**3** Zadejte název souboru a klikněte na **Vytvořit**. Soubor se uloží do systému Filr a poté ho můžete podle potřeby upravit.

**POZNÁMKA:** Tato možnost se zobrazí v případě, že máte ke složce nebo k pracovním oblastem systému Filr oprávnění přispěvatele.

Všechny typy šablon souborů přidané správcem budou k dispozici v seznamu šablon. Šablonu lze však ve webovém klientovi systému Filr upravit, pouze pokud je typ podporován CE.

# <span id="page-48-0"></span>**Co je ochrana před únikem informací?**

S funkcí Ochrana před únikem informací máte kontrolu nad důležitými soubory organizace. Pomáhá vám také dodržovat zásady ochrany dat a zajišťuje vzdálený přístup k externím partnerům a uživatelům, kteří pracují vzdáleně.

Ochrana před únikem informací je realizována pomocí mechanismu prevence založeného na zásadách. Pokud jsou na soubor použity zásady, bude soubor dodržovat konfiguraci, která je v nich nastavena. Zásadám je přiřazena sada omezení operací souboru. Když jsou na soubor použity zásady, omezení operací souboru se dodržují.

Příklad: Na soubor jsou použity zásady s omezením operací souboru "Sdílet externě". Sdílení tohoto souboru s externími uživateli je zakázáno (Sdílet s externími uživateli, Sdílet veřejně, Sdílet s odkazy na soubor).

### <span id="page-48-1"></span>**Jaká práva potřebuji ke správě funkce ochrany před únikem informací ve svém pracovním prostoru (síťová složka)?**

Pokud je funkce ochrany před únikem informací pro síťovou složku povolena, zásady nejsou použity na úrovni síťové složky a jste moderátorem síťové složky, můžete pro soubory v pracovním prostoru použít nebo odebrat zásady ochrany před únikem informací.

# <span id="page-49-0"></span>**Jak zjistím, zda jsou na úrovni síťové složky použity zásady ochrany před únikem informací?**

U souboru proveďte jednu z následujících akcí:

V nabídce **Další akce** vyberte položku **Zásady ochrany před únikem informací**.

nebo

Klikněte na možnost **Další podrobnosti**.

V případě souboru v síťové složce se zobrazí některá z následujících možností:

 Pokud je funkce ochrany před únikem informací povolena a na úrovni síťové složky nejsou použity zásady, zobrazí se nad kartou **Podrobnosti** tlačítko Zásady ochrany před únikem informací. Na toto tlačítko můžete kliknout, nastavit zásady a použít je na soubor.

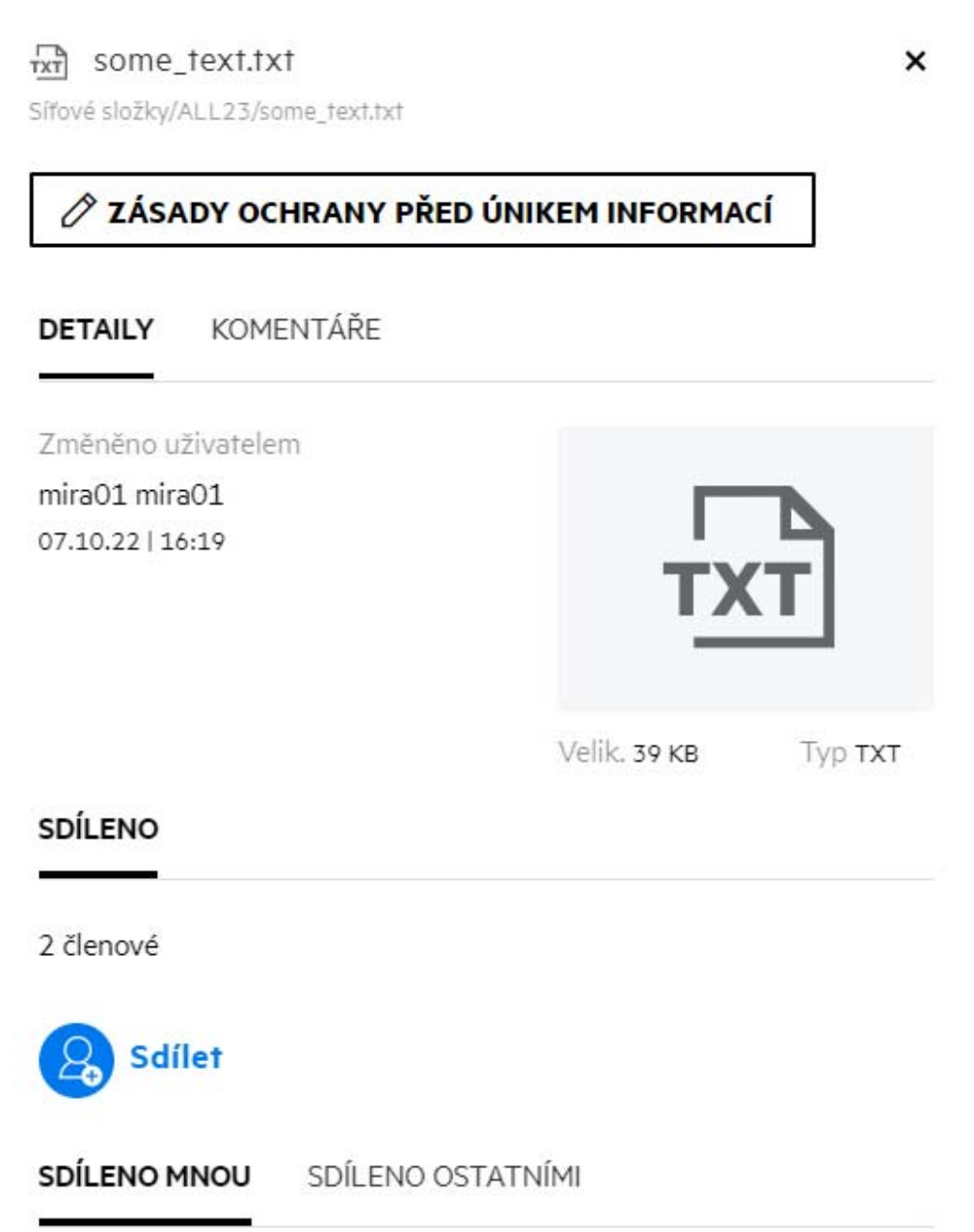

 Pokud je funkce ochrany před únikem informací povolena a na úrovni síťové složky jsou použity zásady, zobrazí se nad kartou **Podrobnosti** název zásad ochrany před únikem informací. Název zásad je jen ke čtení a nelze ho upravit.

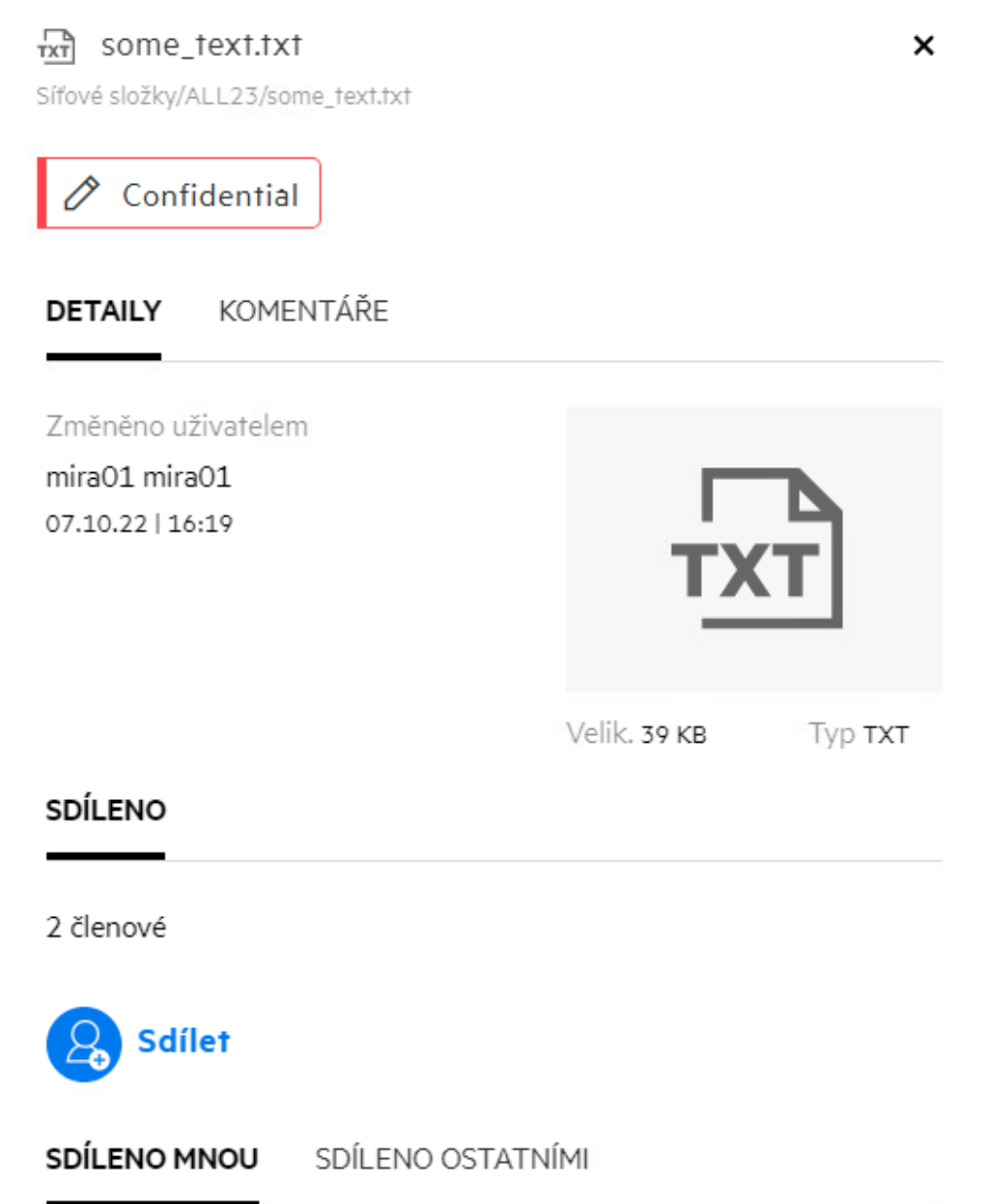

### <span id="page-51-0"></span>**Jak může moderátor použít na soubory zásady ochrany před únikem informací?**

Když jsou pro síťovou složku povoleny zásady ochrany před únikem informací a na úrovni síťové složky nejsou použity zásady, můžete jako moderátor provést následující kroky a zásady na soubor použít:

- **1** Přihlaste se do aplikace Filr.
- **2** Přejděte do síťové složky, pro kterou je povolena funkce ochrany před únikem informací a na úrovni síťové složky nejsou použity zásady.
- **3** Proveďte jednu z následujících akcí:
	- **3a** V nabídce **Další možnosti** vyberte položku **Zásady ochrany před únikem informací**. Zobrazí se dialogové okno **Správa zásad ochrany před únikem informací**.

nebo

*Figure 56 Nabídka Další možnosti*

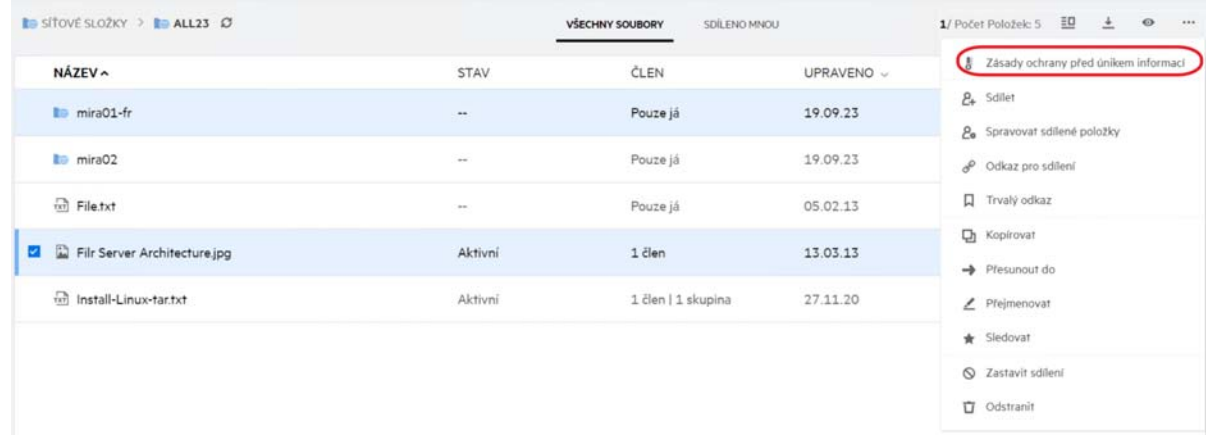

**3b** V nabídce **Další akce** vyberte položku **Zásady ochrany před únikem informací**. Zobrazí se dialogové okno **Správa zásad ochrany před únikem informací**.

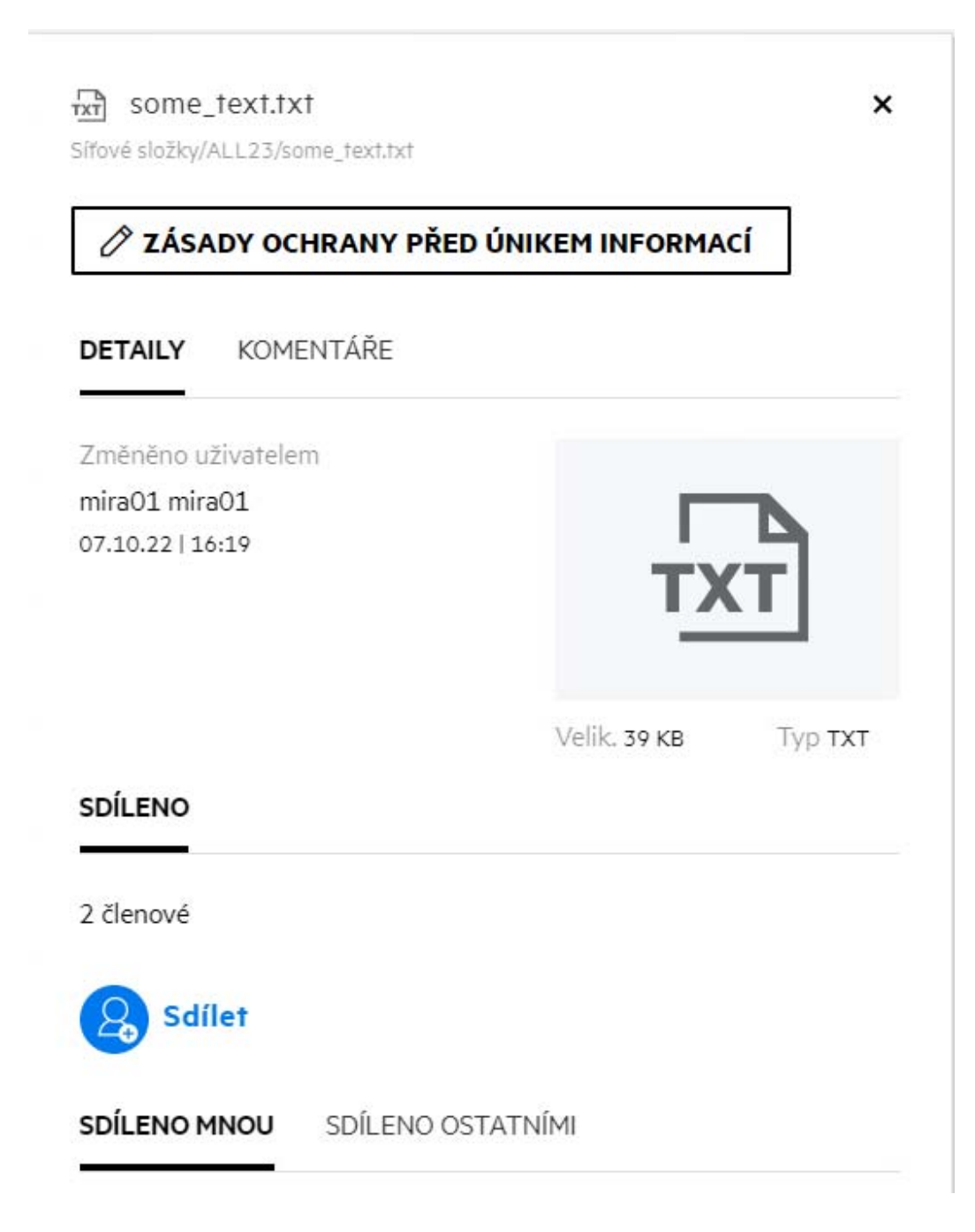

Z rozevírací nabídky vyberte zásady.

![](_page_54_Picture_83.jpeg)

**5** Klikněte na tlačítko **Použít**.

Zásady se použijí na soubor.

### <span id="page-54-0"></span>**Jak odebrat zásady použité na soubor?**

Pokud jste moderátorem síťové složky, můžete použít zásady ochrany před únikem informací na soubory v dané složce.

Pokud jsou pro síťovou složku povoleny zásady ochrany před únikem informací a na soubor v síťové složce jsou použity zásady, může moderátor zásady odebrat. Zásady odeberete následovně:

- **1** Přihlaste se do aplikace Filr.
- **2** Přejděte do síťové složky, pro kterou je povolena funkce ochrany před únikem informací a na úrovni síťové složky nejsou použity zásady.
- **3** Proveďte jednu z následujících akcí:
	- **3a** V nabídce **Další možnosti** vyberte položku **Zásady ochrany před únikem informací**. Zobrazí se dialogové okno **Správa zásad ochrany před únikem informací**.

nebo

*Figure 59 Nabídka Další možnosti*

| <b>In SITOVE SLOZKY &gt; In ALL23 C</b>     |             | VŠECHNY SOUBORY<br>SDÍLENO MNOU |            | E<br>$\circ$<br>$\pm$<br>1/ Počet Položek: 5     |
|---------------------------------------------|-------------|---------------------------------|------------|--------------------------------------------------|
| NÁZEV ^                                     | <b>STAV</b> | ČLEN                            | UPRAVENO v | Zásady ochrany před únikem informací             |
| <b>Il</b> mira01-fr                         | $\cdots$    | Pouze já                        | 19.09.23   | <b>2+</b> Sdilet<br>2. Spravovat sdílené položky |
| to mira02                                   | $\alpha$    | Pouze já                        | 19.09.23   | & Odkaz pro sdílení                              |
| $\overrightarrow{xx}$ File.txt              | $\alpha=1$  | Pouze já                        | 05.02.13   | Trvaly odkaz                                     |
| Filr Server Architecture.jpg                | Aktivní     | 1 člen                          | 13.03.13   | <b>D</b> Kopirovat<br>$\rightarrow$ Přesunout do |
| $\overrightarrow{xx}$ Install-Linux-tar.txt | Aktivní     | 1 člen   1 skupina              | 27.11.20   | Prejmenovat<br>Sledovat                          |
|                                             |             |                                 |            | Q Zastavit sdílení<br>Odstranit                  |

**3b** V nabídce **Další akce** vyberte položku **Zásady ochrany před únikem informací**. Zobrazí se dialogové okno **Správa zásad ochrany před únikem informací**.

*Figure 60 Další podrobnosti*

![](_page_55_Picture_41.jpeg)

**4** Z rozevírací nabídky vyberte zásady.

![](_page_56_Picture_49.jpeg)

- **5** Klikněte na tlačítko **Odebrat**. Zobrazí se stránka s potvrzením.
- **6** Klikněte na tlačítko **OK**.

Zásady jsou odebrány.

### <span id="page-56-0"></span>**Co je stránka vlastní registrace?**

Když je soubor sdílen s uživatelem mimo organizaci, musí se uživatel přihlásit v aplikaci Filr, aby k souboru získal přístup. Když je soubor sdílen, obdrží externí uživatel e-mail s odkazem na formulář vlastní registrace. Uživatel musí ve formuláři zaregistrovat podrobnosti a dokončit proces vlastní registrace, aby se mohl přihlásit do aplikaci Filr. Formulář vypadá jako na obrázku níže:

*Figure 62 Vlastní registrace*

![](_page_57_Picture_18.jpeg)

Zadejte následující podrobnosti a dokončete proces:

![](_page_58_Picture_81.jpeg)

**2** Klikněte na tlačítko **Zaregistrovat se**.

#### **Právní oznámení**

#### **Copyright 2023 Open Text**.

Jediné záruky na produkty a služby společnosti Open Text a jejích přidružených společností a poskytovatelů licencí ("Open Text") jsou ty, které jsou výslovně uvedeny v prohlášení o záruce dodávaném s těmito produkty a službami. Nic zde uvedeného nelze vykládat jako další záruku. Společnost Open Text nenese odpovědnost za technické či redakční chyby či opomenutí v tomto dokumentu. Zde uváděné informace se mohou změnit bez předchozího upozornění.